# **MANUAL**

# <span id="page-0-0"></span>**AS-I 3.0 PROFIBUS GATEWAY IN STAINLESS STEEL**

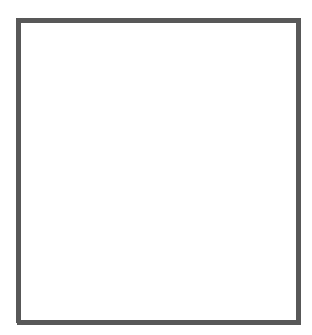

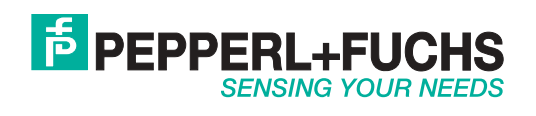

With regard to the supply of products, the current issue of the following document is applicable: The General Terms of Delivery for Products and Services of the Electrical Industry, published by the Central Association of the Electrical Industry (Zentralverband Elektrotechnik und Elektroindustrie (ZVEI) e.V.) in its most recent version as well as the supplementary clause: "Expanded reservation of proprietorship".

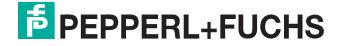

# Table of contents

# AS-i 3.0 PROFIBUS Gateway in Stainless Steel

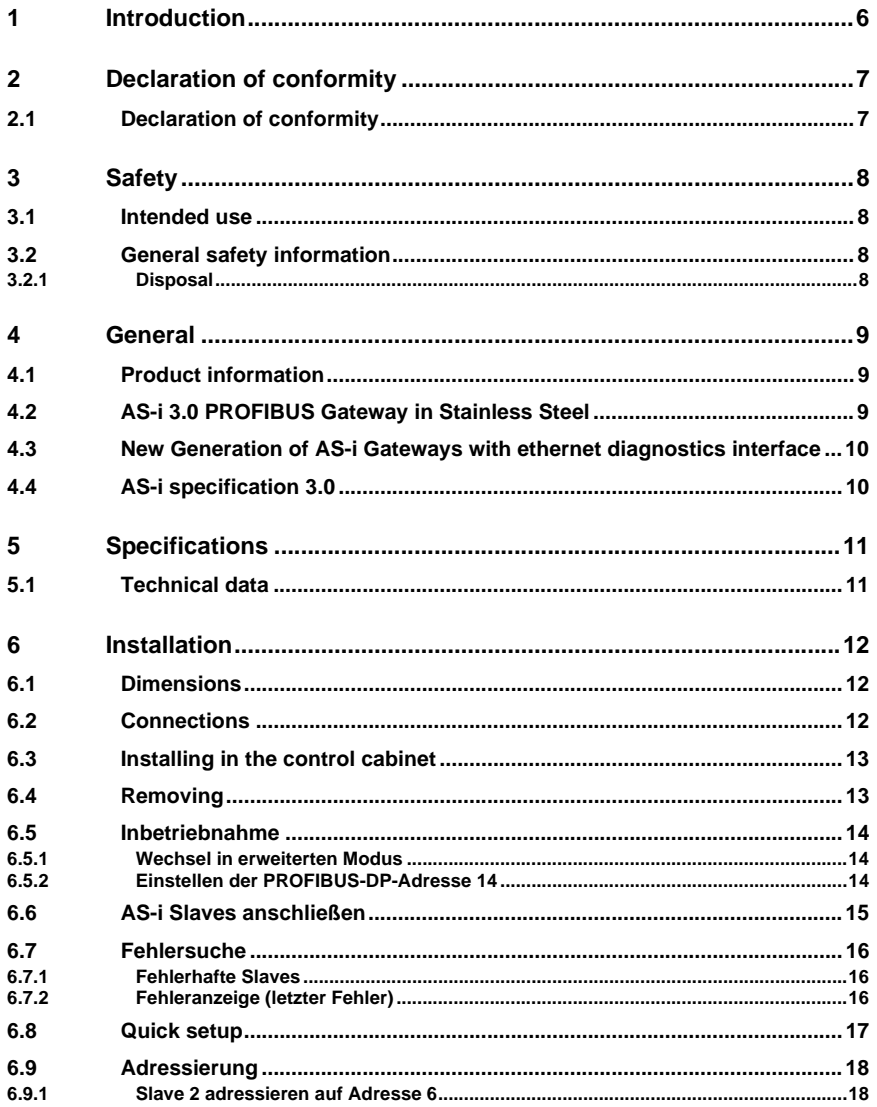

26.9.2013

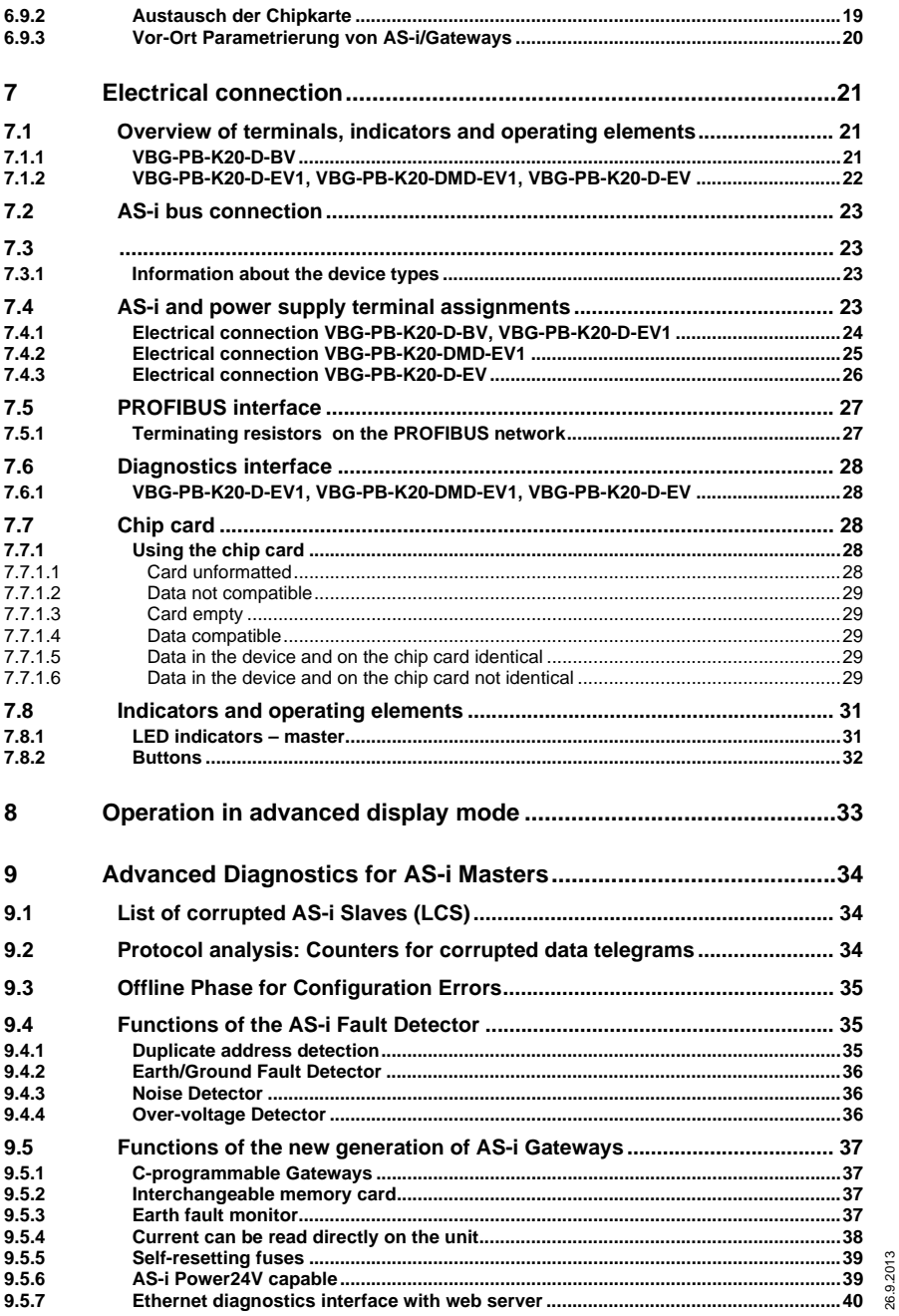

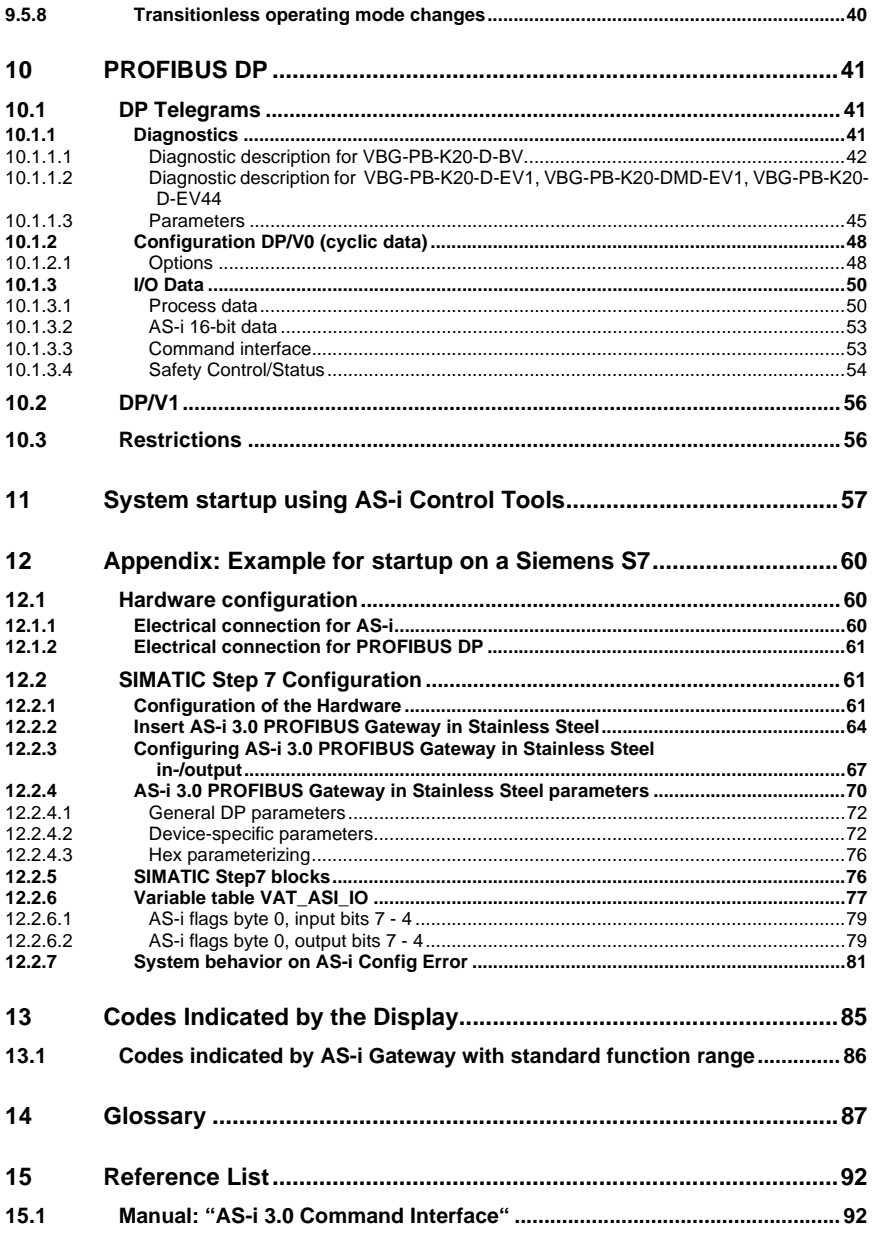

# **F** PEPPERL+FUCHS

 $\overline{5}$ 

# <span id="page-5-0"></span>**1. Introduction**

# **Congratulations**

You have chosen a device manufactured by Pepperl+Fuchs. Pepperl+Fuchs develops, produces and distributes electronic sensors and interface modules for the market of automation technology on a worldwide scale.

Before installing this equipment and put into operation, read this manual carefully. This manual containes instructions and notes to help you through the installation and commissioning step by step. This makes sure bring such a trouble-free use of this product. This is for your benefit, since this:

- ensures the safe operation of the device
- helps you to exploit the full functionality of the device
- avoids errors and related malfunctions
- avoids costs by disruptions and any repairs
- increases the effectiveness and efficiency of your plant

Keep this manual at hand for subsequent operations on the device.

After opening the packaging please check the integrity of the device and the number of pieces of supplied.

### **Symbols used**

The following symbols are used in this manual:

*This symbol indicates important information.*

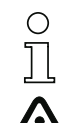

# *Attention!*

*Information!*

*This symbol warns of a potential failure. Non-compliance may lead to interruptions of the device, the connected peripheral systems, or plant, potentially leading to total malfunctioning.*

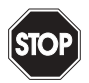

# *Warning!*

*This symbol warns of an imminent danger. Non-compliance may lead to personal injuries that could be fatal or result in material damages and destruction.*

# **Contact**

If you have any questions about the device, its functions, or accessories, please contact us at:

Pepperl+Fuchs GmbH Lilienthalstraße 200 68307 Mannheim Telephone: +49 621 776-4411 Fax: +49 621 776-274411 E-Mail: fa-info@pepperl-fuchs.com

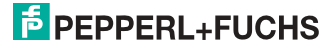

# <span id="page-6-0"></span>**2. Declaration of conformity**

# <span id="page-6-1"></span>**2.1 Declaration of conformity**

This product was developed and manufactured under observance of the applicable European standards and guidelines.

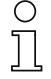

# *Information!*

*A Declaration of Conformity can be requested from the manufacturer.*

The product manufacturer, Pepperl+Fuchs GmbH, D-68307 Mannheim, has a certified quality assurance system that conforms to ISO 9001.

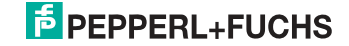

# <span id="page-7-0"></span>**3. Safety**

### <span id="page-7-1"></span>**3.1 Intended use**

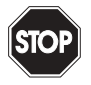

### *Warning!*

*This symbol warns of a possible danger. The protection of operating personnel and the system against possible danger is not guaranteed if the control interface unit is not operated in accordance to its intended use.*

### <span id="page-7-2"></span>**3.2 General safety information**

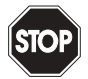

### *Warning!*

*Safety and correct functioning of the device cannot be guaranteed if any operation other than described in this operation manual is performed. Connecting the equipment and conducting any maintenance work under power must exclusively be performed by appropriately qualified personnel. In case a failure cannot be eliminated, the device must be taken out of operation and inadvertently operation must be prevented. Repair work must be performed by the manufacturer only. Additions or modifications to the equipment are not permitted and will void the warranty.* 

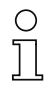

### *Information!*

*The operator is responsible for the observation of local safety standards.*

### <span id="page-7-3"></span>**3.2.1 Disposal**

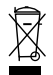

# *Information!*

*Electronic waste is hazardous waste. Please comply with all local ordinances when disposing this product!*

*The device does not contain batteries that need to be removed before disposing it.*

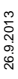

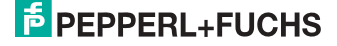

# <span id="page-8-0"></span>**4. General**

# <span id="page-8-1"></span>**4.1 Product information**

This system manual applies to the following Pepperl+Fuchs GmbH equipment:

### <span id="page-8-2"></span>**4.2 AS-i 3.0 PROFIBUS Gateway in Stainless Steel**

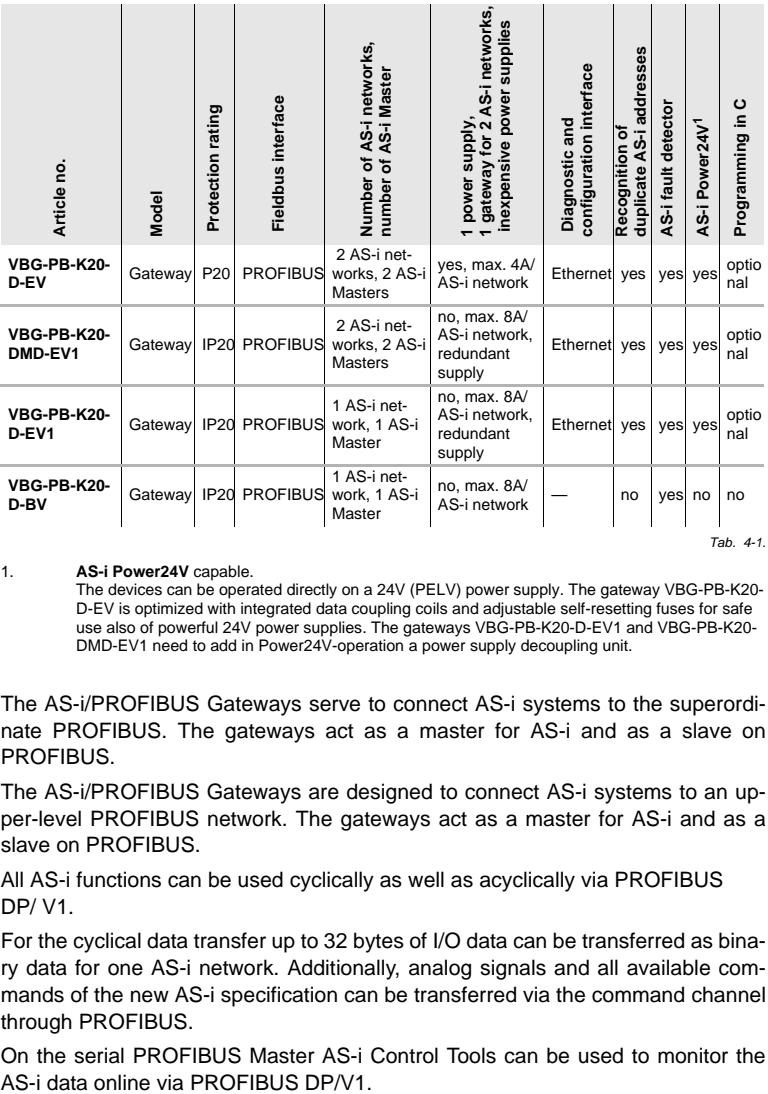

#### 1. **AS-i Power24V** capable.

The devices can be operated directly on a 24V (PELV) power supply. The gateway VBG-PB-K20- D-EV is optimized with integrated data coupling coils and adjustable self-resetting fuses for safe use also of powerful 24V power supplies. The gateways VBG-PB-K20-D-EV1 and VBG-PB-K20- DMD-EV1 need to add in Power24V-operation a power supply decoupling unit.

The AS-i/PROFIBUS Gateways serve to connect AS-i systems to the superordinate PROFIBUS. The gateways act as a master for AS-i and as a slave on PROFIBUS.

The AS-i/PROFIBUS Gateways are designed to connect AS-i systems to an upper-level PROFIBUS network. The gateways act as a master for AS-i and as a slave on PROFIBUS.

All AS-i functions can be used cyclically as well as acyclically via PROFIBUS DP/ V1.

For the cyclical data transfer up to 32 bytes of I/O data can be transferred as binary data for one AS-i network. Additionally, analog signals and all available commands of the new AS-i specification can be transferred via the command channel through PROFIBUS.

On the serial PROFIBUS Master AS-i Control Tools can be used to monitor the AS-i data online via PROFIBUS DP/V1.

# **E** PEPPERL+FUCHS

# <span id="page-9-0"></span>**4.3 New Generation of AS-i Gateways with ethernet diagnostics interface**

### **The plus points of the new Gateway generation at a glance:**

- Gateways now programmable in C
- Ethernet diagnostics interface for remote diagnostics
- Integrated web server: diagnostics for the Gateways and the AS-i circuits over Ethernet possible with no additional software
- GSD configuration files already stored in the web server
- Earth fault monitor distinguishes between AS-i cable and sensor cable
- Current from both AS-i circuits in the "1 Gateway, 1 power supply for 2 AS-i circuits" version can now be read directly on the unit
- Self-resetting fuses in the "1 Gateway, 1 power supply for 2 AS-i circuits" version
- Device temperature display
- AS-i Power24V capable
- Interfaces for virtually every bus system and Ethernet solution

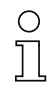

### *Information!*

*See also section <Functions of the new generation of AS-i Gateways> for further information.*

# <span id="page-9-1"></span>**4.4 AS-i specification 3.0**

The AS-i 3.0 devices already fulfil the AS-i specification 3.0.

The previous specifications (2.1 and 2.0) are supported as well.

# **Advanced Diagnostics**

Diagnostics, which go far beyond the standard diagnostics facilitate the simple detection of the occasionally occurring configuration errors and further irritations towards the AS-i communication. So in case of an error the down time of machines can be minimized or you can initiate preventive maintenance.

# **Commissioning and monitoring**

Commissioning, debugging and setting up of the AS-i parameters can also be accomplished with the use of push-buttons on the frontside of the gateway, the display and the LEDs. It is also possible to do the configuration with the software "AS-i Control Tools".

> 26.9.2013 26.9.2013

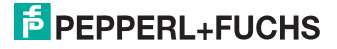

# <span id="page-10-0"></span>**5. Specifications**

# <span id="page-10-1"></span>**5.1 Technical data**

The technical data are placed in the data sheet. Please view the current version on the web page: http://www.pepperl-fuchs.com.

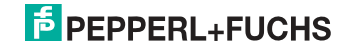

# <span id="page-11-0"></span>**6. Installation**

# <span id="page-11-1"></span>**6.1 Dimensions**

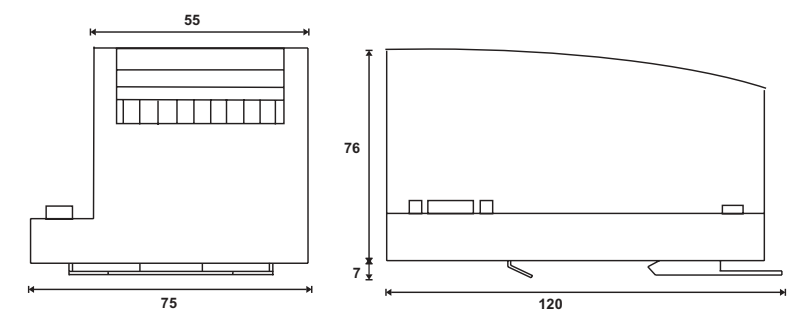

# <span id="page-11-2"></span>**6.2 Connections**

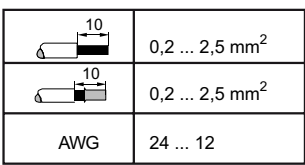

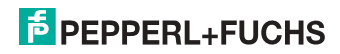

### <span id="page-12-0"></span>**6.3 Installing in the control cabinet**

The AS-i/Gateway is installed in the control cabinet on 35mm DIN rails per DIN EN 50 022.

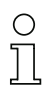

# *Information!*

*The enclosure of the AS-i/Gateway is made of stainless steel. The unit is also suitable for exposed wall mounting.*

To install, place the unit on the upper edge of the DIN rail and then snap in the lower edge.

<span id="page-12-1"></span>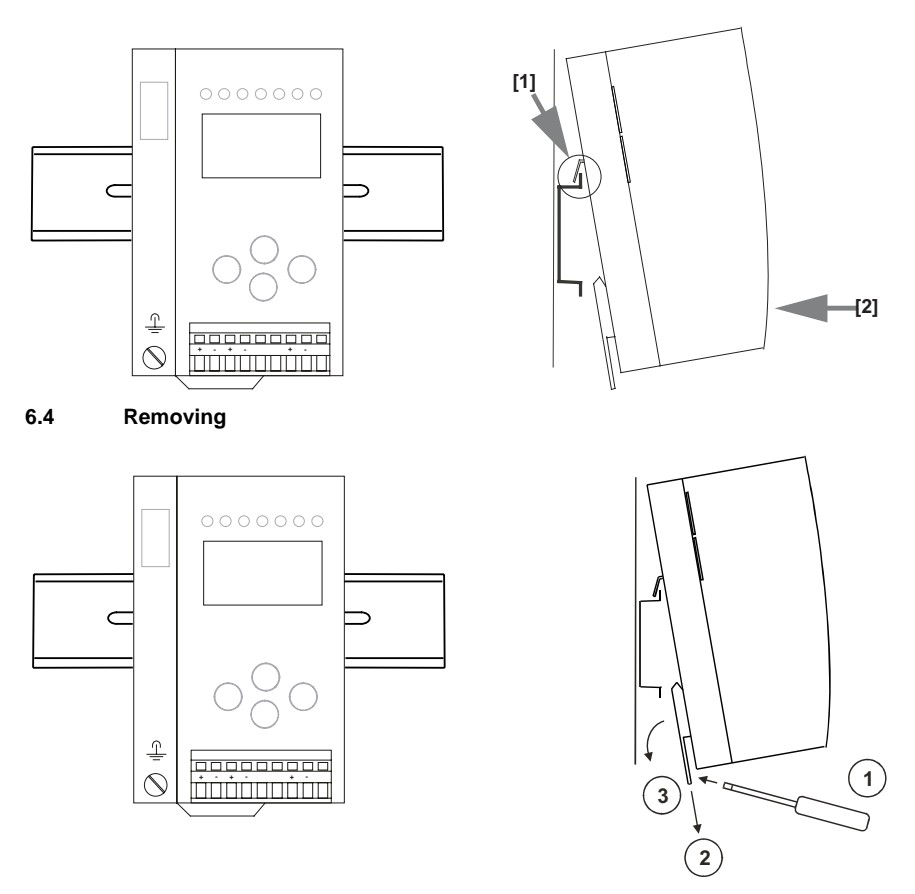

To remove, press the holding clamps [2] down using a screwdriver [1], press the unit firmly against the upper rail guide and lift out.

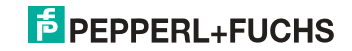

# <span id="page-13-0"></span>**6.5 Inbetriebnahme**

# <span id="page-13-1"></span>**6.5.1 Wechsel in erweiterten Modus**

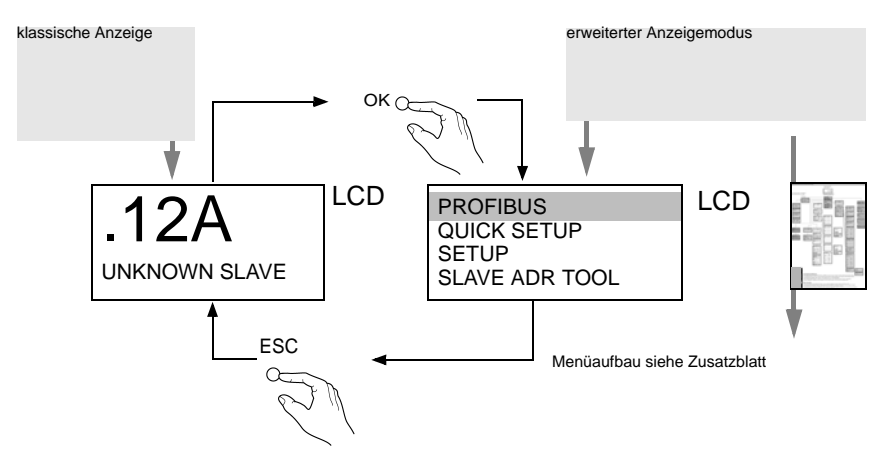

# <span id="page-13-2"></span>**6.5.2 Einstellen der PROFIBUS-DP-Adresse 14**

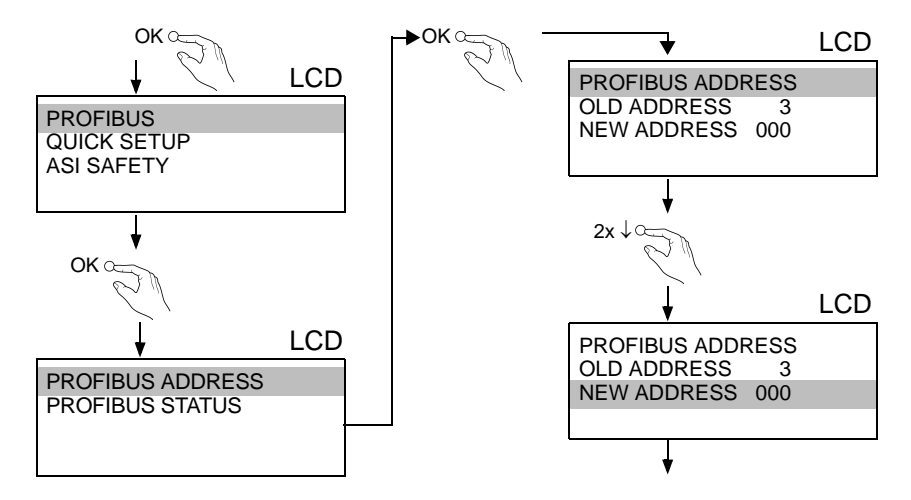

16.9.2013 26.9.2013

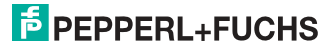

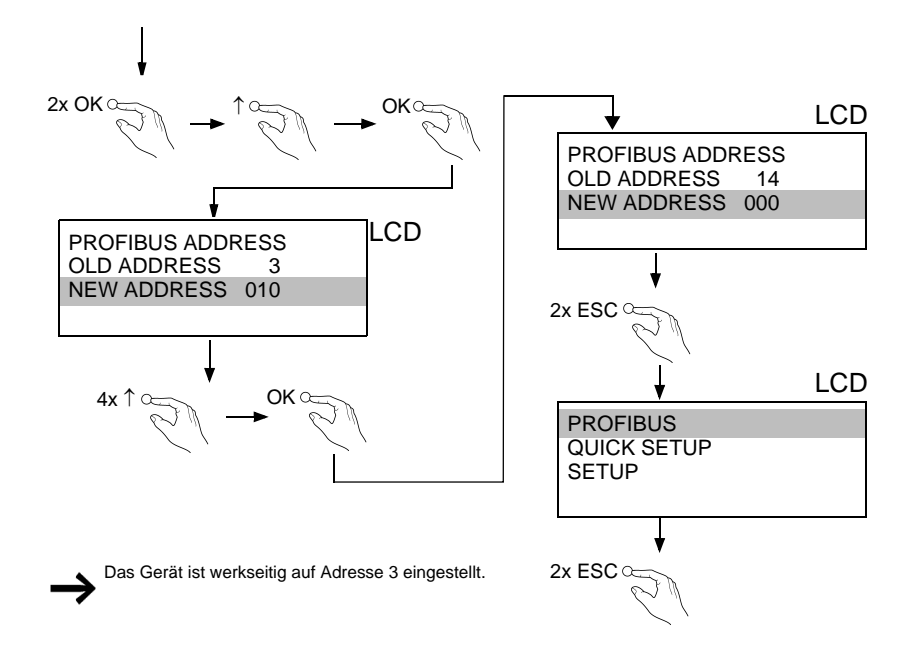

### <span id="page-14-0"></span>**6.6 AS-i Slaves anschließen**

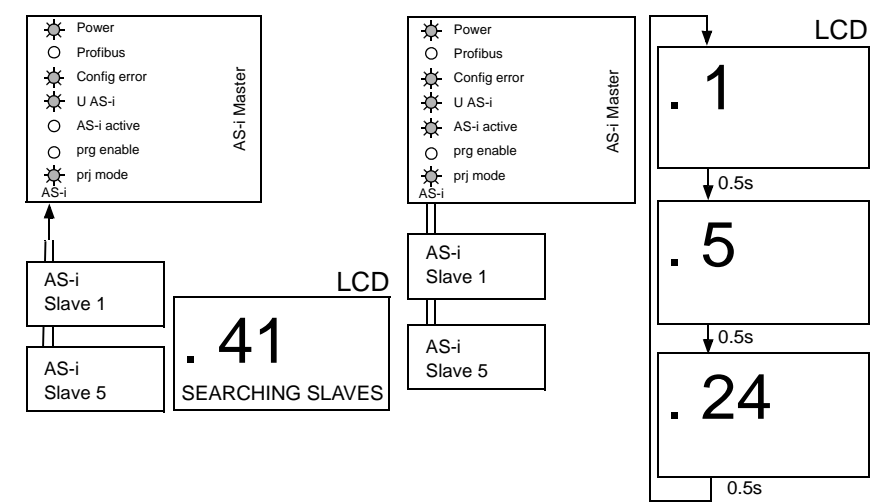

26.9.2013 26.9.2013

# **E** PEPPERL+FUCHS

# <span id="page-15-0"></span>**6.7 Fehlersuche**

# <span id="page-15-1"></span>**6.7.1 Fehlerhafte Slaves**

<span id="page-15-2"></span>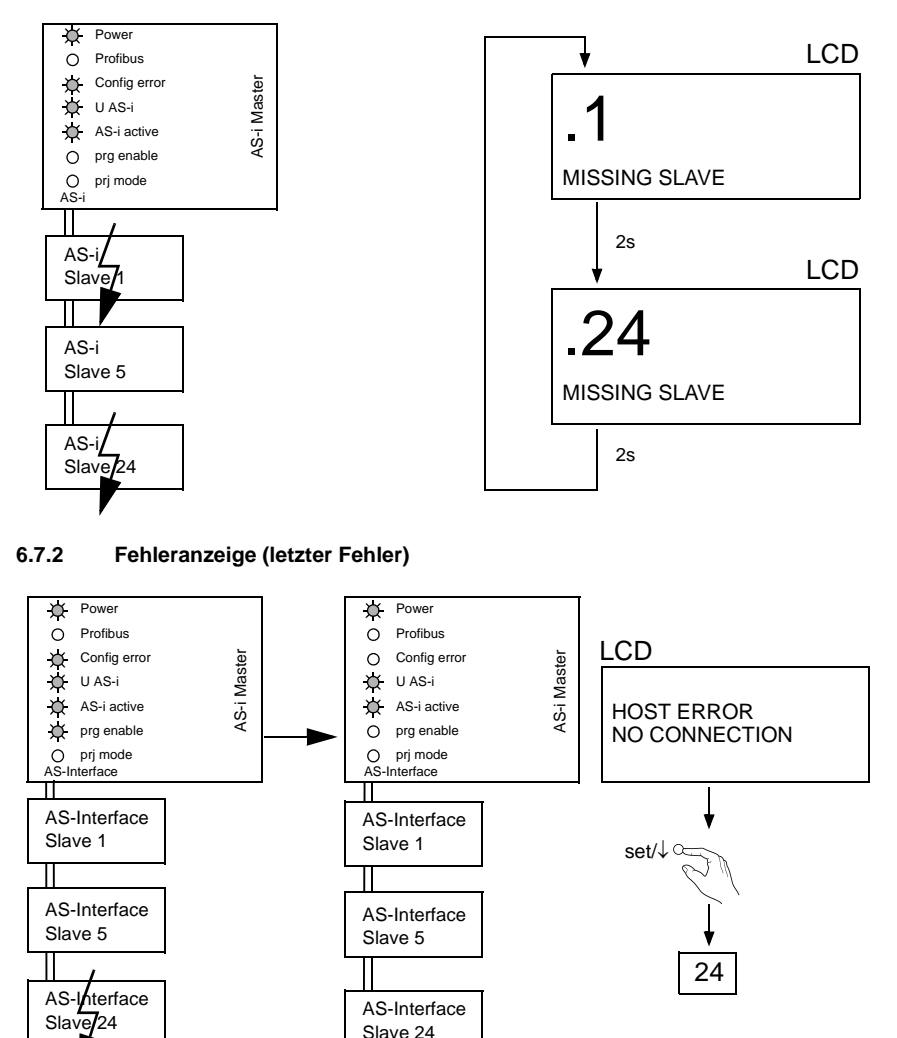

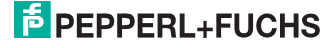

### <span id="page-16-0"></span>**6.8 Quick setup**

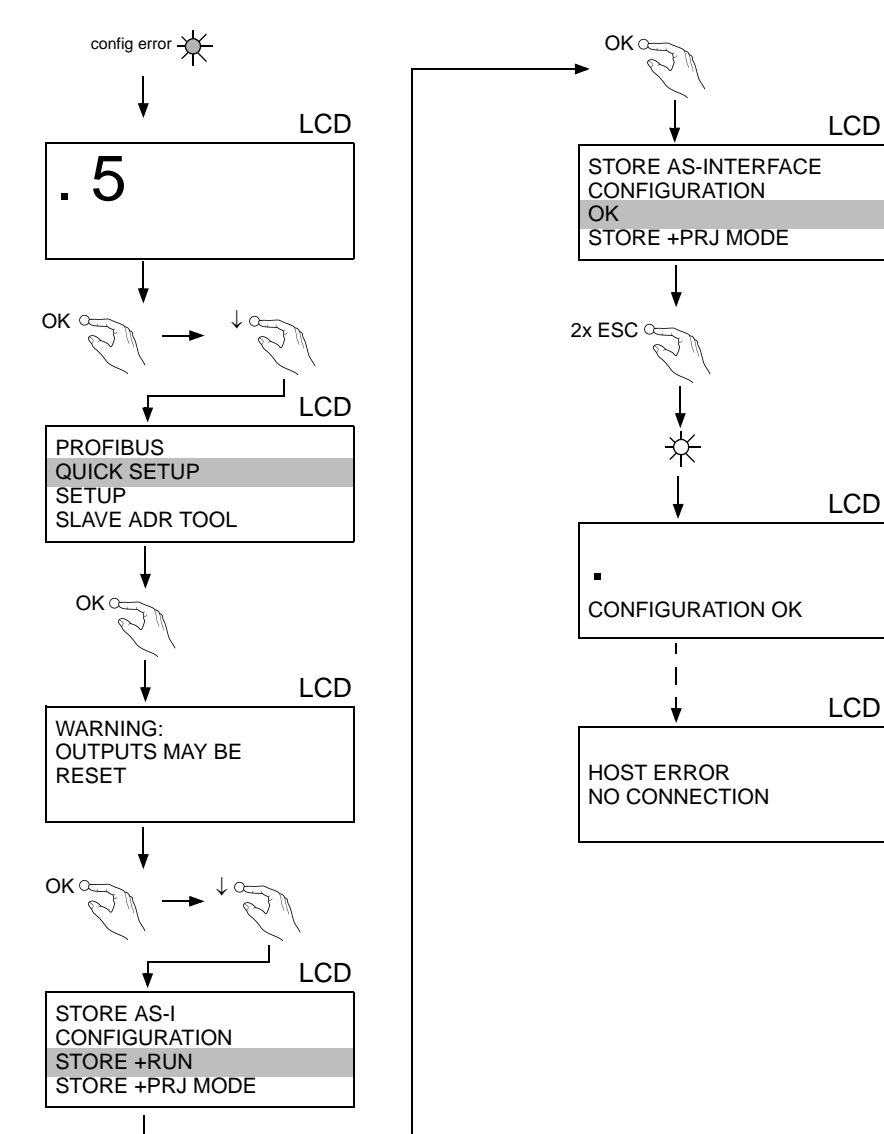

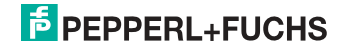

# <span id="page-17-0"></span>**6.9 Adressierung**

# <span id="page-17-1"></span>**6.9.1 Slave 2 adressieren auf Adresse 6**

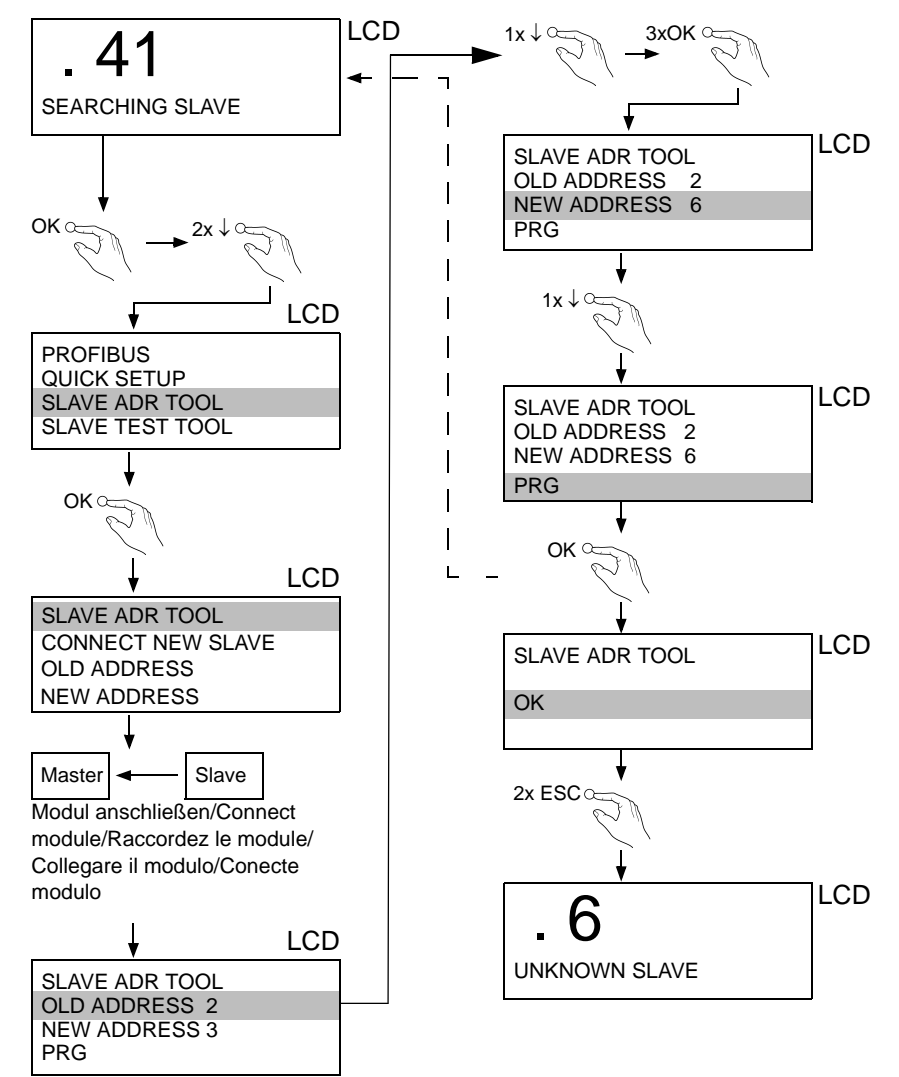

26.9.2013 26.9.2013

# **E** PEPPERL+FUCHS

# <span id="page-18-0"></span>**6.9.2 Austausch der Chipkarte**

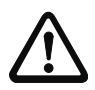

*Die Chipkarte darf nur in spannungslosem Zustand entnommen und eingesetzt werden!*

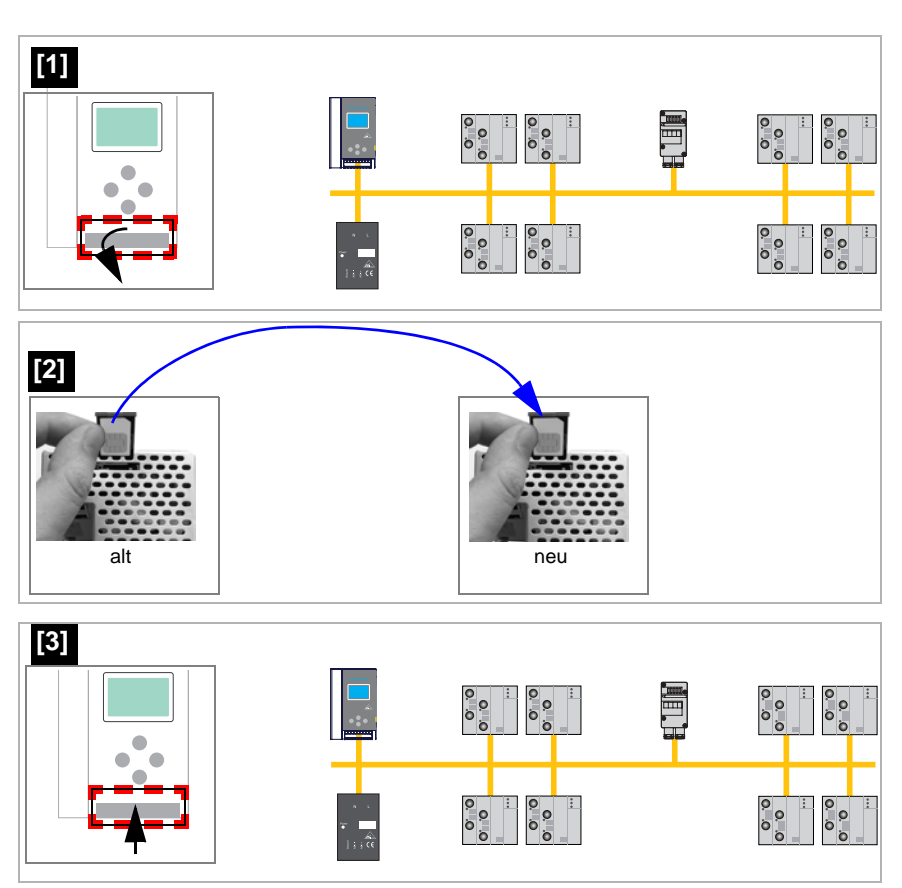

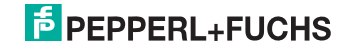

# <span id="page-19-0"></span>**6.9.3 Vor-Ort Parametrierung von AS-i/Gateways**

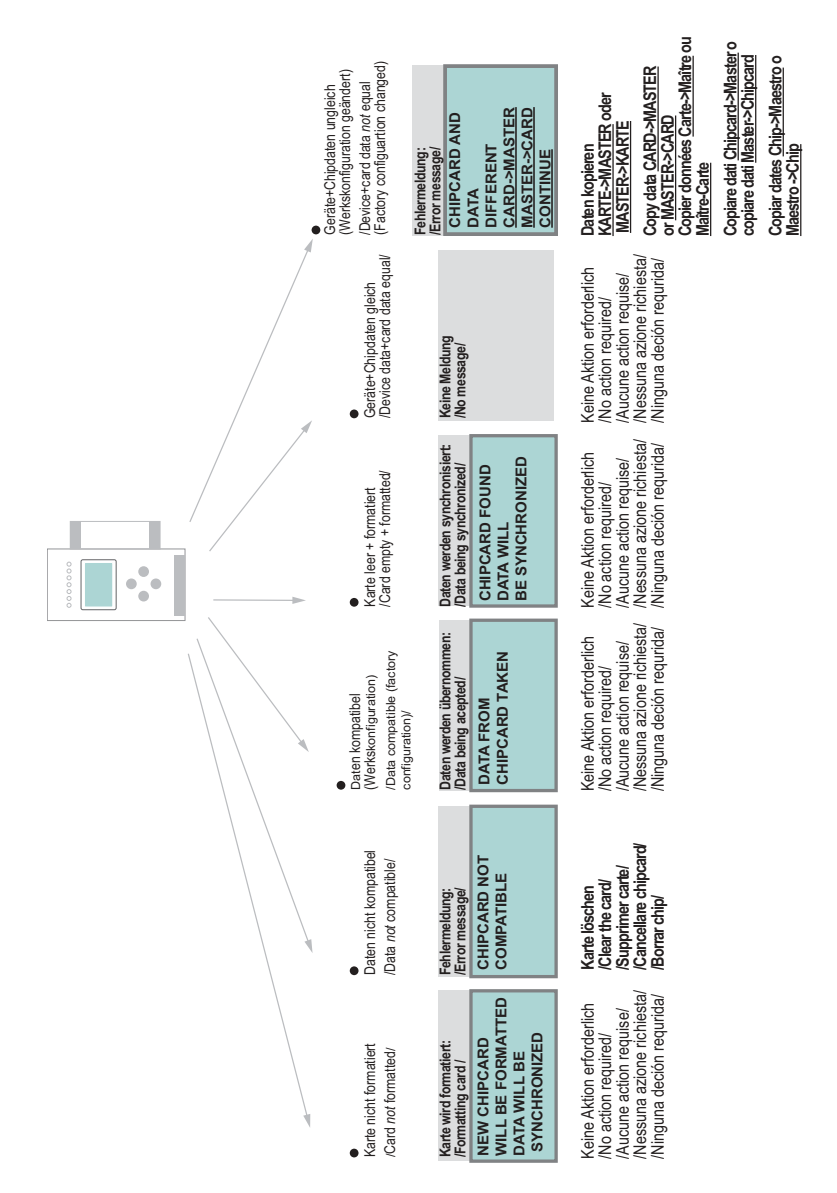

- <span id="page-20-0"></span>**7. Electrical connection**
- <span id="page-20-1"></span>**7.1 Overview of terminals, indicators and operating elements**
- <span id="page-20-2"></span>**7.1.1 VBG-PB-K20-D-BV**

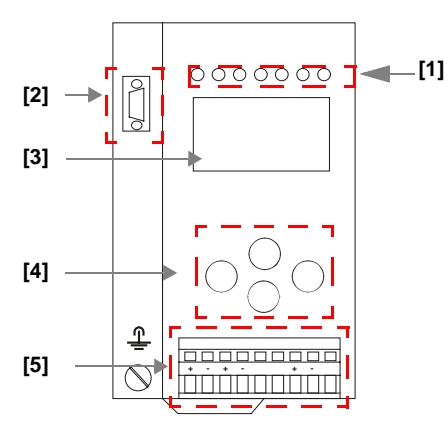

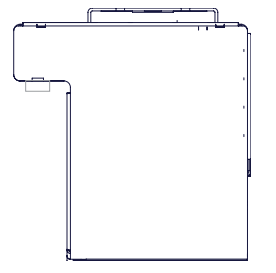

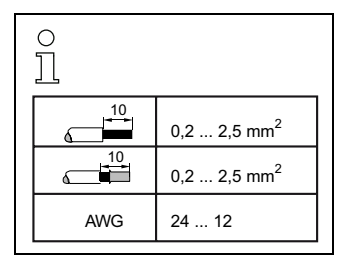

# *Legend:*

- [1] LEDs
- [2] D-sub connection (PROFIBUS interface)
- [3] LC display
- [4] Push-buttons
- [5] AS-i and power supply terminal

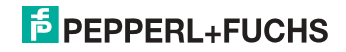

# <span id="page-21-0"></span>**7.1.2 VBG-PB-K20-D-EV1, VBG-PB-K20-DMD-EV1, VBG-PB-K20-D-EV**

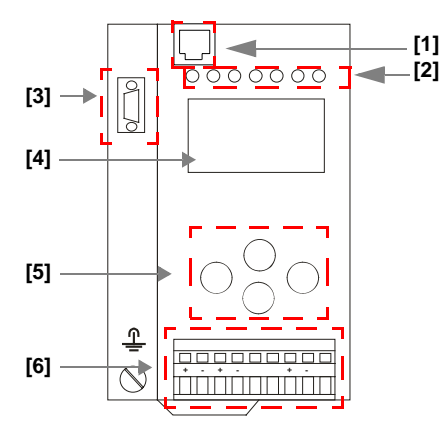

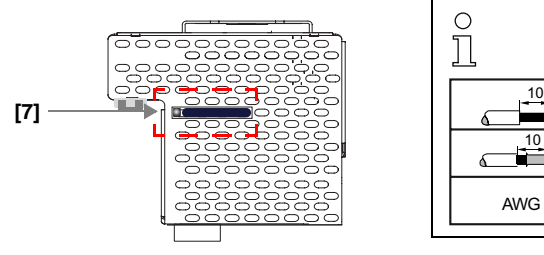

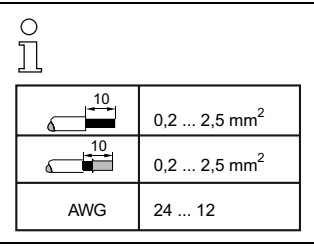

### *Legend:*

- $[1]$  Ethernet diagnostics port<sup>1</sup>
- [2] LEDs
- [3] D-sub connection (PROFIBUS interface)
- [4] LC display
- [5] Push-buttons
- [6] AS-i and power supply terminal
- [7] Chip card

<sup>1.</sup> Only in conjunction with AS-i Control Tools

## <span id="page-22-0"></span>**7.2 AS-i bus connection**

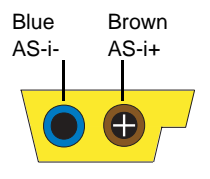

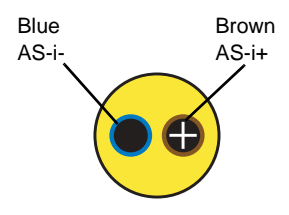

Yellow ASi ribbon cable

2-conductor AS-i round cable (Recommended: flexible power cable H05VV-F2x1,5 per DIN VDE 0281)

### *Information!*

*Electrical work is to be performed only by electrical technicians.*

# <span id="page-22-2"></span><span id="page-22-1"></span>**7.3.1 Information about the device types**

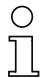

### *Information!*

*A listing of the individual devices and their features can be found in section <Product information>.*

### <span id="page-22-3"></span>**7.4 AS-i and power supply terminal assignments**

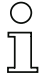

### *Information!*

*The cable indicated by grey must not have slaves or repeaters connected to it. The yellow cable must not have AS-i power suppliers or additional masters connected to it.*

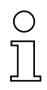

### *Information!*

*The function ground can be connected either to the grounding screw or to the terminal. The function ground should be made with as short a cable as possible to ensure good EMC characteristics.*

*Therefore function grounding using the grounding screw is preferred.*

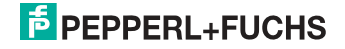

# <span id="page-23-0"></span>**7.4.1 Electrical connection VBG-PB-K20-D-BV, VBG-PB-K20-D-EV1**

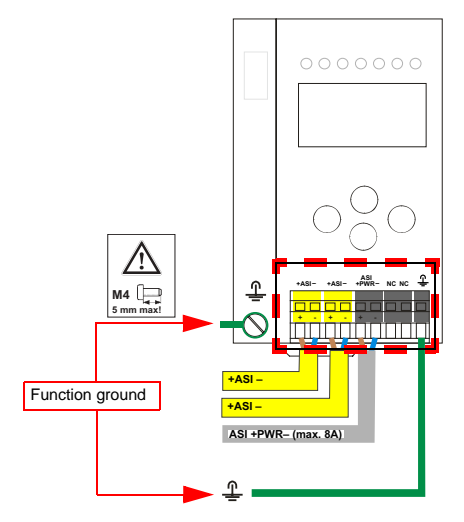

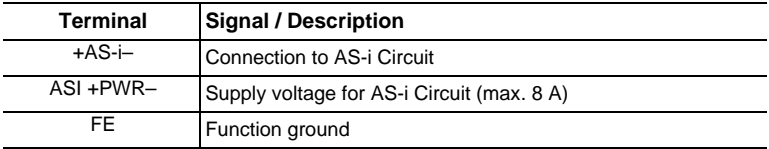

# $\frac{1}{2}$

### *Information!*

*For additional information, please refer to the section <AS-i and power supply terminal assignments>.*

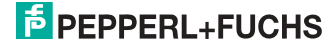

# <span id="page-24-0"></span>**7.4.2 Electrical connection VBG-PB-K20-DMD-EV1**

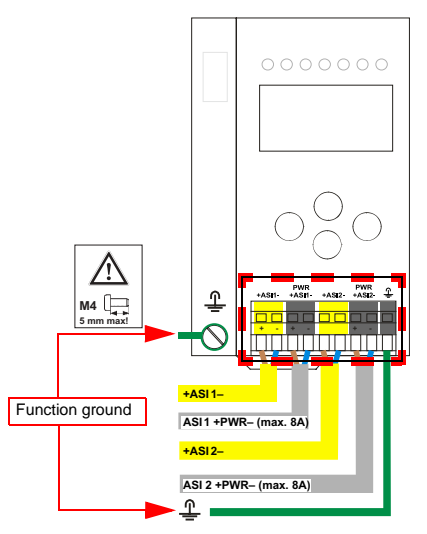

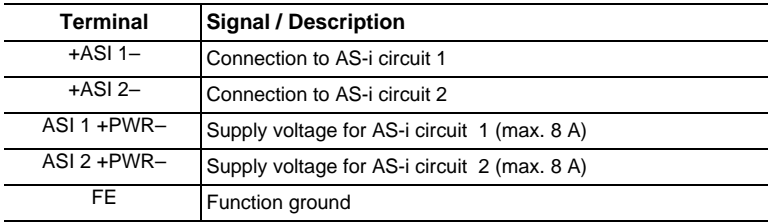

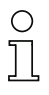

# *Information!*

*AS-i circuits 1 and 2 are powered by separate power supplies.*

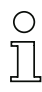

# *Information!*

*For additional information, please refer to the section <AS-i and power supply terminal assignments>.*

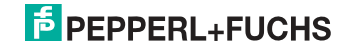

# <span id="page-25-0"></span>**7.4.3 Electrical connection VBG-PB-K20-D-EV**

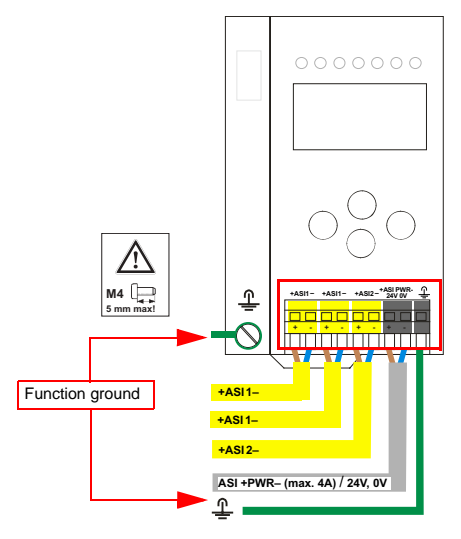

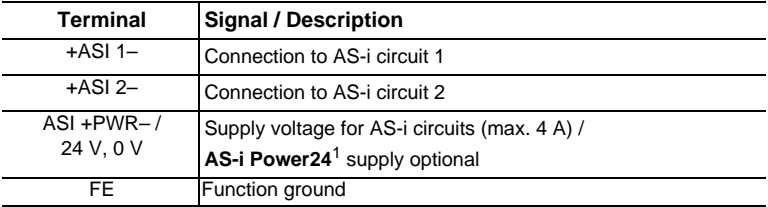

1. The gateway is AS-i Power24V capable and can be operated directly on a 24V (PELV) power supply.

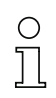

# *Information!*

*AS-i Circuit 1 and 2 are both powered from a Pepperl+Fuchs GmbH power supply! No other power supplies are approved!*

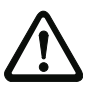

# *Attention!*

*Earth fault detector sensor without function when using AS-i Power24!*

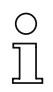

# *Information!*

*For additional information, please refer to the sections: <AS-i and power supply terminal assignments> and <AS-i Power24V capable>.*

> 16.9.2013 26.9.2013

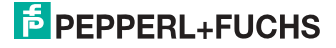

# <span id="page-26-0"></span>**7.5 PROFIBUS interface**

The PROFIBUS interface is designed as a 9-pin D-SUB connector, in accordance with the PROFIBUS standard EN 50 170. It is located at the top left-hand side of the master.

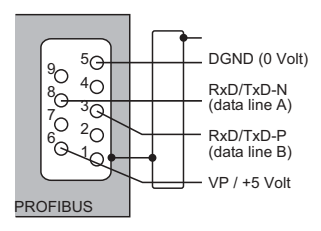

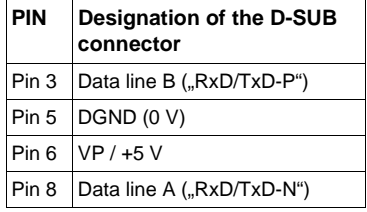

The AS-i/PROFIBUS gateway sends and receives signals on pins 3 and 8 of the D-SUB connector. The PROFIBUS signal "RxD/TxD-N (data line A)<sup>1</sup>" is located on pin 8, the signal "RxD/TxD-P (data line B)<sup>1</sup>" is located on pin 3.

Pin 5 (0 V) and pin 6 (5 V) supply 5 V DC for the bus termination resistor.

# <span id="page-26-1"></span>**7.5.1 Terminating resistors on the PROFIBUS network**

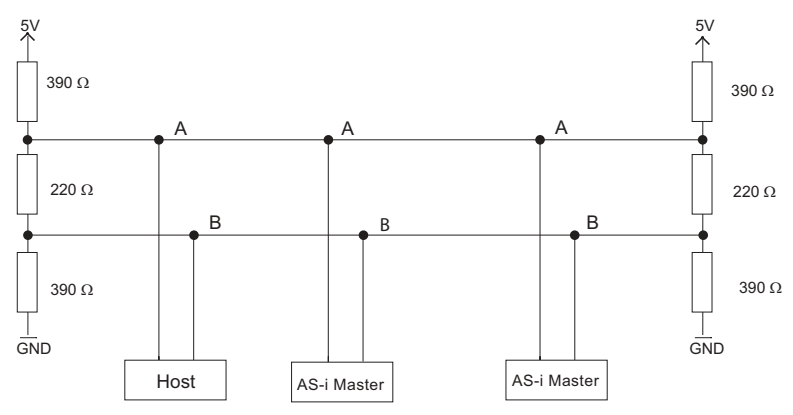

<sup>1.</sup> If you measure the DC voltage between RxD/TxD-P (data line B) and RxD/TxD-N (data line A), RxD/TxD-P (data line B) is the positive pole when the bus is silent.

# <span id="page-27-0"></span>**7.6 Diagnostics interface**

The service and diagnostics interface (in conjunction with **AS-i Control Tools** software) is used for communication between the PC and the unit.

# <span id="page-27-1"></span>**7.6.1 VBG-PB-K20-D-EV1, VBG-PB-K20-DMD-EV1, VBG-PB-K20-D-EV**

The service and diagnostics interface in these devices is as RJ45 female configured and it is placed on the front plate, on the left hand side.

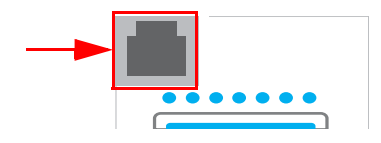

# <span id="page-27-2"></span>**7.7 Chip card**

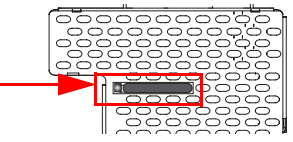

The configuration is stored in a fixed installed EEPROM and can be overwritten by the chip card. The chip card does not have to be inserted in operation.

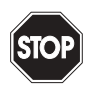

# *Warning!*

*Power must always be turned off when removing or inserting the chip card!*

# <span id="page-27-3"></span>**7.7.1 Using the chip card**

The chip card integrated in the AS-i master is used to read-out and to store configuration data.

### <span id="page-27-4"></span>**7.7.1.1 Card unformatted**

If an unformatted card is found when the device is started, the following is displayed:

> NEW CHIPCARD WILL BE FORMATED AS-I DATA WILL BE SYNCHRONIZED

The chip card is formatted and then the data copied to the chip card.

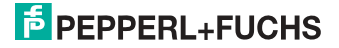

# <span id="page-28-0"></span>**7.7.1.2 Data not compatible**

If a card is found whose data are incompatible with the device, the following error message is displayed:

> CHIPCARD NOT COMPATIBLE

# <span id="page-28-1"></span>**7.7.1.3 Card empty**

The following message is displayed for an empty card:

CHIPCARD FOUND AS-I DATA WILL BE SYNCHRONIZED

From this time on all changes are made both in the device and on the chip card.

# <span id="page-28-2"></span>**7.7.1.4 Data compatible**

When starting with an empty device (e.g. after a factory reset) a non-empty card is found whose data are compatible with the device, the following message is displayed:

> AS-I DATA FROM CHIPCARD TAKEN

The card configuration is written to the device. From this time on all changes are made both in the device and on the chip card.

# <span id="page-28-3"></span>**7.7.1.5 Data in the device and on the chip card identical**

If the card and device are not empty at start and the data are identical, no message is displayed.

# <span id="page-28-4"></span>**7.7.1.6 Data in the device and on the chip card not identical**

If the card and device are not empty at start and the data are not identical, an error message is displayed and the card is not synchronized with the device. The following menu is then automatically opened:

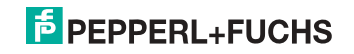

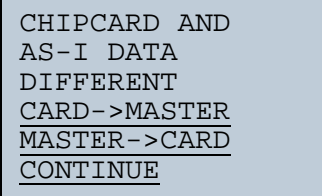

### **Description**

CHIP CARD>MASTER: Chip card data are copied to the master MASTER->CHIPCARD: Master data are copied to the chip card NEXT: No change to the data

The menu can be exited by pressing the ESC/Service key without changing the data.

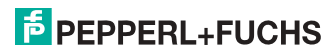

### <span id="page-30-0"></span>**7.8 Indicators and operating elements**

### <span id="page-30-1"></span>**7.8.1 LED indicators – master**

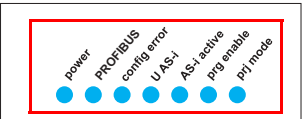

The LED's on the front panel of the device indicate:

### **Power**

The master is receiving sufficient power.

### **PROFIBUS**

LED an: Gateway is allocated to a PROFIBUS Master. LED aus: Gateway is not allocated to a PROFIBUS Master.

### **config error**

Configuration error.

At least one configured slave is missing, or at least one detected slave is not configured, or for at least one configured and detected slave the actual configuration data does not match the nominal configuration data, or the master is in the startup process.

This LED flashes if a peripheral fault has been detected for at least one AS-i slave on the AS-i network. If there are configuration errors as well as periphery faults, only the configuration error is displayed.

# **U AS-i**

The AS-i network is sufficiently powered.

### **AS-i active**

Normal operation is active

### **prg enable**

Automatic single node replacement is enabled.

Exactly one slave is missing in the protected operating mode. The slave can be replaced by another slave of the same type with address zero. The master automatically addresses the new slave to the faulty address and thus corrects the configuration error

### **prj mode**

The AS-i master is in configuration mode.

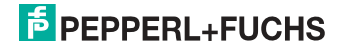

# <span id="page-31-0"></span>**7.8.2 Buttons**

The buttons are used for the following:

# **Mode/**⇑

Switching between configuration mode and protected operating mode, and saving the current AS-i configuration as the nominal configuration.

**Set**/⇓

Selecting the address of and assigning an address to a slave.

# **OK, ESC**

Changing to the advanced display mode.

For additional information see section <Operation in advanced display mode>.

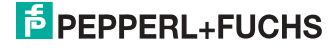

# <span id="page-32-0"></span>**8. Operation in advanced display mode**

# *Information!*

 $\frac{1}{2}$ 

*You will find a description of the display menu in the separate document "Display\_Menue".*

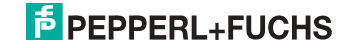

# <span id="page-33-0"></span>**9. Advanced Diagnostics for AS-i Masters**

The advanced AS-i diagnostics is intended to localize occasionally occurring configuration errors and to determine the quality of data transmission on AS-i without using additional diagnostics tools.

AS-i Control Tools, a MS-Windows software designed to simplify AS-i installation and used to program AS-i Control, enables operation of the advanced diagnostics functions (LCS, error counters, and LOS).

# <span id="page-33-1"></span>**9.1 List of corrupted AS-i Slaves (LCS)**

The LCS contains the information from the Delta list. In addition to the list of configured slaves (LPS), the list of detected slaves (LDS), and the list of activated slaves (LAS), the AS-i master creates a fourth list, the list of corrupted slaves (LCS) containing advanced diagnostics data used to diagnose the causes for intermittently occurring configuration errors on AS-i. This list contains entries for all AS-i slaves that were responsible for at least one intermittent configuration error since the list was last read or since the AS-i master was turned on. Furthermore, intermittent AS-i power failures are listed in the LCS at the position of AS-i slave with address 0.

# *Information!*

*Whenever the LCS is read it is deleted from memory.*

### *Information!*

-<br>По<br>П

*The last intermittent configuration error can also be displayed on the AS-i master:*

*Pressing the "Set" button on the AS-i master initiates the display of the AS-i slave responsible for the last intermittent configuration error. If a intermittent AS-i power failure occurred, the display shows 39 after pressing the "Set" button.*

*This function is only available if the device is in normal operating mode of the protected mode (display empty) or in the off-line phase (Display: "40").*

# <span id="page-33-2"></span>**9.2 Protocol analysis: Counters for corrupted data telegrams**

The AS-i master with advanced diagnostics provides a counter for telegram repetitions for each AS-i slave. The counter counts up every time a corrupted data telegram has been found, making it possible to determine the quality of the transmission if only a few telegrams are corrupt and the AS-i slave never caused a configuration error.

# *Information!*

*The counter values are read via the host interface and will be deleted after they were read.*

*The highest possible counter value is 254. 255 indicates a counter overflow.*

Displaying the protocol analysis is possible through the AS-i Control Tools software by using the command "Master | AS-i Diagnostics".

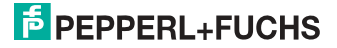

# <span id="page-34-0"></span>**9.3 Offline Phase for Configuration Errors**

The AS-i masters with advanced diagnostics offer the possibility to set themselves into the offline phase when a configuration error occurs and thus are able to transition the AS-i network into a safe operational state. This ensures a quick reaction to a configuration error and the host can be relieved from this task. If any problems occur on the AS-i network, the AS-i masters can independently switch the AS-interface into a safe state.

There are two different ways to parameterize the AS-i master for this feature:

- Any configuration error occurring on AS-i switches the master from regular operation in protected mode into the offline phase.
- o . A list with the addresses of slaves that can potential initiate the off-line phase is defined (list of offline slaves LOS).

The user can decide how the system should react to a configuration error on AS-i. Thus, the AS-i master can be set to the offline phase for critical AS-i slaves, whereas for less critical slaves only the error message is sent to the host, but ASi is still running.

Like the advanced diagnostics, the parameterization "offline phase on configuration error" is also supported by "AS-i-Control-Tools"

(Command | Characteristics | Offline because of configuration error).

There are two options to reset the error message "OFFLINE BY LOS:

- 1. Deleting the complete LOS list on the affected AS-i network ("CLEAR ALL").
- 2. Power reset on the affected AS-i network.

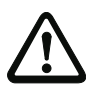

# *Attention!*

If a power reset occurs on the AS-i network 1 the complete double gateway will *be shut down.*

# <span id="page-34-1"></span>**9.4 Functions of the AS-i Fault Detector**

### <span id="page-34-2"></span>**9.4.1 Duplicate address detection**

If two slaves on an AS-i network have the same address, a duplicate address exists. Since the master cannot communicate individually with these slaves any longer, this is considered an error. Because the two slave replies interfere, it is impossible for the master to recognize the slave responses. This results in extremely unstable network behavior.

The duplicate address detection function is used to safely recognize a duplicate address and to display it on the screen and in AS-i Control Tools.

A duplicate address causes a configuration error and is displayed on the screen.

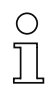

### *Information!*

*Duplicate addresses can be recognized only on an AS-i segment directly connected to the master.*

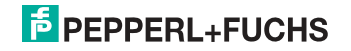

# <span id="page-35-0"></span>**9.4.2 Earth/Ground Fault Detector**

An Earth/Ground Fault exists when the voltage U<sub>GND</sub> (Nominal value of  $U_{GND}=0.5$   $U_{A5-i}$ ) is outside of the following range:

# **10% UAS-i** ≤ **UGND** ≤ **90% UAS-i**

This error substantially limits the noise immunity of the AS-i communication.

Ground faults are indicated on the master´s display as well as in AS-i Control Tools.

*Information!*

*To recognize ground faults the master must be grounded with its machine ground connection.*

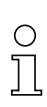

∩

### *Information!*

*A ground fault in one of the two networks of a double master in a version 1 power supply for two AS-i networks causes a ground fault in the other network as well because of the the existing galvanic connection.*

### <span id="page-35-1"></span>**9.4.3 Noise Detector**

The noise detector detects AC voltages on AS-i, that are not initiated by an AS-i master or AS-i slaves. These interference voltages can cause telegram disturbances.

A frequent cause are insufficiently shielded frequency inverters or improperly routed cables.

Noises is indicated on the master´s display as well as in AS-i Control Tools.

### <span id="page-35-2"></span>**9.4.4 Over-voltage Detector**

Over-voltages are present if the conductors of an AS-i network that normally are routed electrically symmetrical with respect to machine ground, are strongly electrically raised. A cause can for example be startup procedures of large consumers.

However, over-voltages do generally not interfere with the AS-i communication, but can under certain circumstances cause incorrect sensor signals.

Over-voltages are indicated on the master´s display as well as in the AS-i Control Tools.

> 26.9.2013 6.9.2013

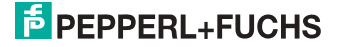
## **9.5 Functions of the new generation of AS-i Gateways**

The new generation scores with further optimized diagnostics, several additional functions and even greater operating convenience.

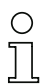

#### *Information!*

*A listing of the individual devices and their features can be found in section <New Generation of AS-i Gateways with ethernet diagnostics interface>.*

#### **9.5.1 C-programmable Gateways**

Main menu || SETUP || AS-I CONTROL || **CONTROL FLAGS** ||

The devices programmed in C are able themselves to take over a great number of control tasks. In smaller systems the user will even be able to do without a PLC altogether: if desired the C program can function as a full mini-PLC. In more complex applications the C-programmable Gateways make the work of the PLC easier - for example by pre-processing special functions.

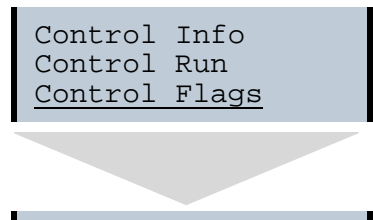

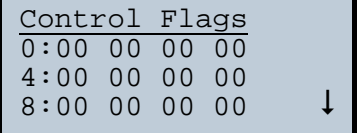

#### **9.5.2 Interchangeable memory card**

Main menu || SETUP || CHIPCARD || **AS-I CHIPCARD** || Interchangeable memory card: redundant memory for C program and device configuration.

> Chipcard AS-i Chipcard Format Chipcard

# **9.5.3 Earth fault monitor**

Main menu || DIAGNOSE || **ASI WATCHDOG** ||

The new earth fault monitor allows the service technician to detect whether an earth fault has occurred directly on AS-i

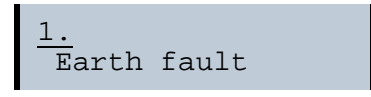

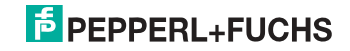

or on a sensor line.

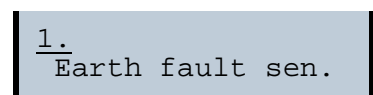

The menu **EFLT Ratio** shows the asymmetry of the AS-i network, referenced to ground (see sketch).

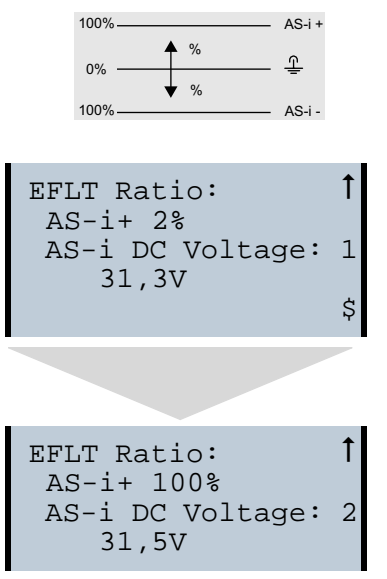

#### **9.5.4 Current can be read directly on the unit**

Now the devices display both the maximum current and the current actually present in the respective AS-i circuit. Heavy consumers or a strong overload in an AS-i circuit are then easy to detect. Plus you can set the maximum current in the AS-i circuit on these devices. This ensures line protection even when using large 24V power supplies.

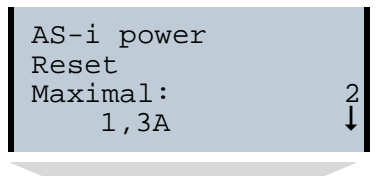

26.9.2013 26.9.2013

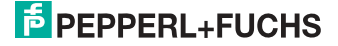

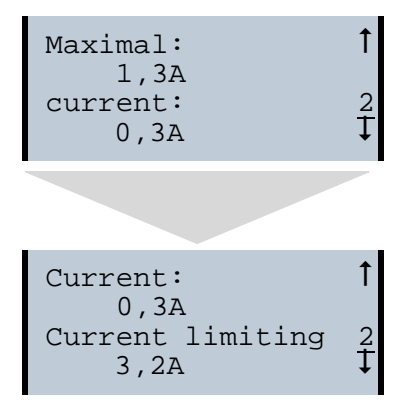

#### **9.5.5 Self-resetting fuses**

Main menu || SETUP || **CURRENT LIMIT** ||

Thanks to self-resetting fuses in the "1 Gateway, 1 power supply for 2 AS-i circuits" Gateway version, when there is a short circuit in one of the two AS-i circuits the other circuit and the Gateway remain operational - the host controller keeps receiving diagnostic information from AS-i, which also provides meaningful assistance towards rapid troubleshooting.

The fuse resets itself periodically to check if the error is solved. The measured current value is available as diagnostic information at the field on the display and at the control level.

Current limiting 3,2A 2

#### **9.5.6 AS-i Power24V capable**

Main menu || SETUP || **ASI POWER** ||

Gateways for AS-i Power24V have been developed especially for use in small systems. They don't need any special AS-i power supply. With a standard 24V power supply a 50 m line lenght and with an AS-i power supply min. 100 m line lenght can be realised.

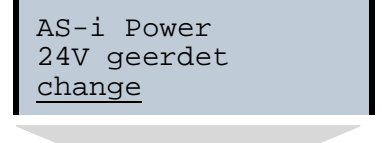

26.9.2013 26.9.2013

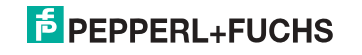

```
AS-i Power
AS-i PWR Supply
change
```
### **9.5.7 Ethernet diagnostics interface with web server**

These devices allow diagnostics for both the Gateway and the AS-i networks (including Safety technology) over Ethernet without additional software. AS-i network can be thus a part of a remote maintenance concept. Morover the configuration file are stored on the web server and so they are always within reach.

# **9.5.8 Transitionless operating mode changes**

Main menu || SETUP || **MODE CHANGE** ||

These devices are able to change the operating mode from projecting mode to the protected operating mode without having to first go to the "offline phase".

This means the Slave outputs are not cleared and the safe Slaves not turned off.

Activation and deactivation is set using the PROFIBUS start parameterization.

This function must be explicitly activated; the default setting is "Deactivated."

The setting for activated and deactivated is saved, which means that it remains set after a "power cycle".

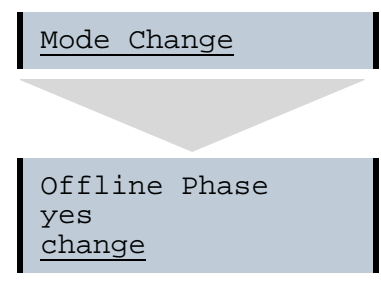

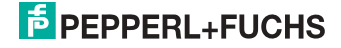

# **10. PROFIBUS DP**

This chapter contains all necessary information to operate the PROFIBUS gateways in a PROFIBUS DP network.

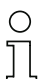

#### *Information!*

*The respective bits ground fault, overvoltage, noise, double address will only be set if AS-i masters are used, which also support these functions.*

- **10.1 DP Telegrams**
- **10.1.1 Diagnostics**

#### **EC-flags (high) and AS-i watchdog:**

- bit 0: periphery fault
- bit 1: …
- bit 2: failure 24  $V_{AUX}$  (option safety monitor)
- bit 3: failure redundant 24 V AUX (option single master)
- bit 4: earth fault
- bit 5: over voltage
- bit 6: noise
- bit 7: duplicate address

#### **EC-flags (low):**

- bit 0: configuration error
- bit 1: slave with address '0' detected
- bit 2: auto\_address\_assignment *not* possible
- bit 3: auto\_address\_assignment available
- bit 4: configuration mode active
- bit 5: *not* in normal operation
- bit 6: AS-i power fail
- bit 7: AS-i master offline

#### **Delta list:** List of AS-i slaves with configuration error

- 1: ConfigError
- 0: no ConfigError

#### **LPF:** List of AS-i slaves with periphery fault

- 1: periphery fault
- 0: no periphery fault

Each element of the user diagnostics (ec-flags and slave lists) can be switched off by setting the appropriate bit in the parameter telegram.

ExtDiag will be set if at least one of the following conditions is fulfilled:

- ConfigError ≡ 1
- $APF \equiv 1$
- PeripheryFault ≡ 1

# **E** PEPPERL+FUCHS

6.9.2013 26.9.2013 The conditions when to set the ExtDiag bit can be chosen using the user parameters or the commands of the command interface.

The GSD file includes the following presettings:

- The diagnosis transmitts ec-flags, delta list and LPF.
- ExtDiag will be set if ConfigError  $= 1$  and APF  $= 1$ . ExtDiag will not be set if there is a periphery fault.

If a double master is being used, the data for AS-i circuit are transmitted in the user parameter bytes 4 to 6. For circuit 2 3 additional bytes are added.

#### **10.1.1.1 Diagnostic description for VBG-PB-K20-D-BV**

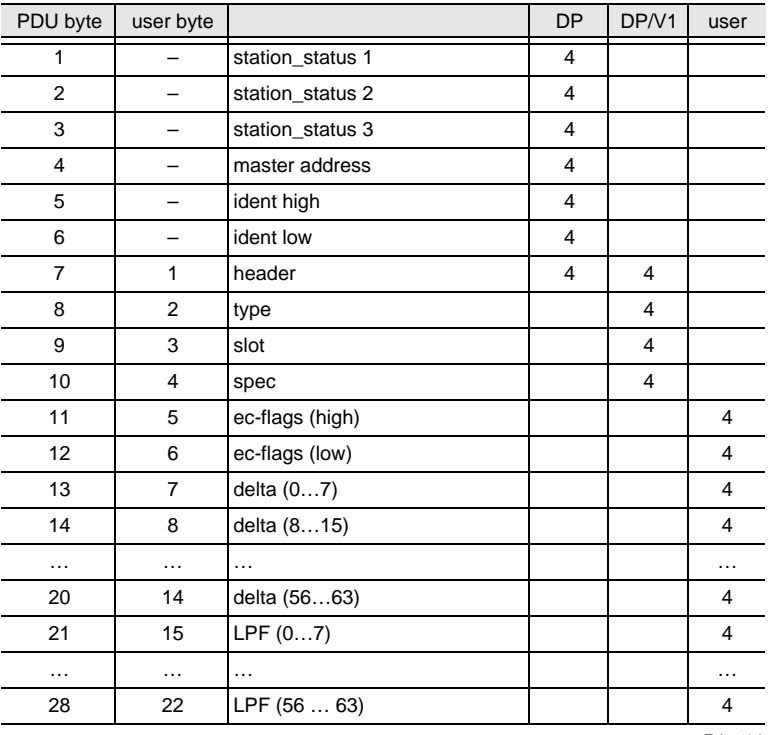

#### **DP diagnostics - single master**

 *Tab. 10-2.*

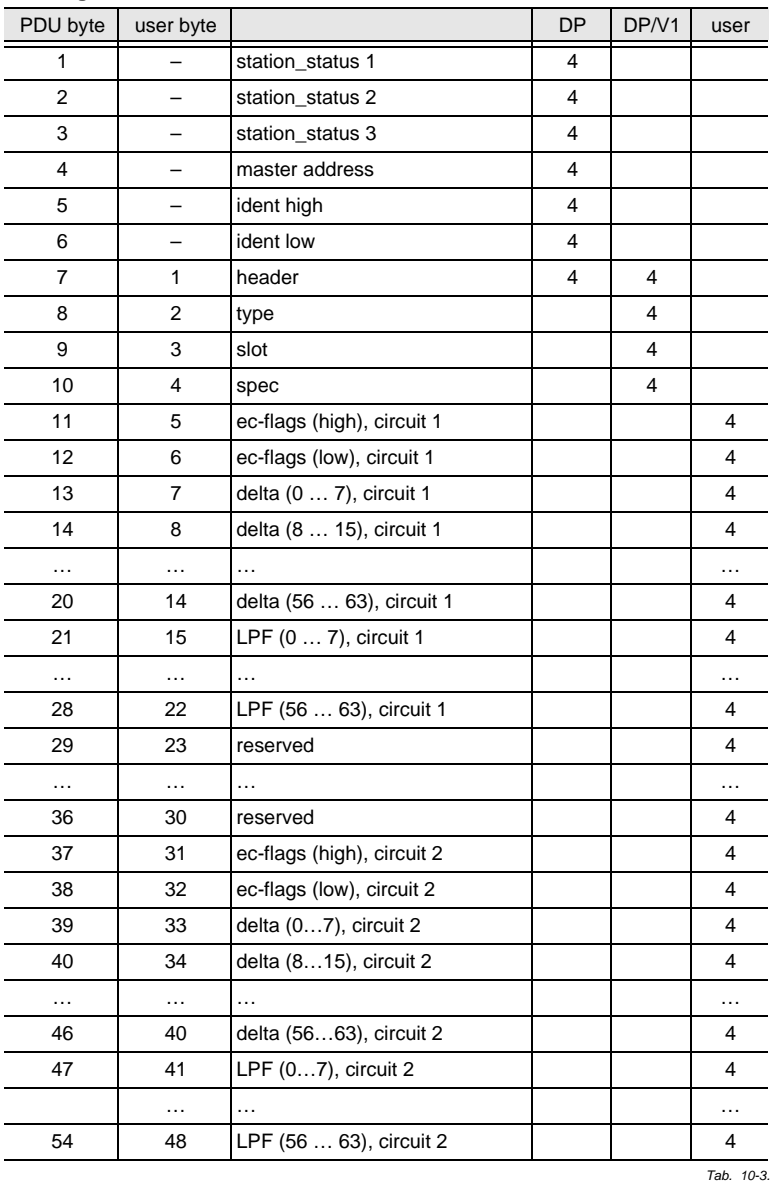

# **DP diagnostics - double master**

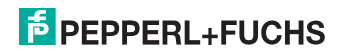

#### **10.1.1.2 Diagnostic description for VBG-PB-K20-D-EV1, VBG-PB-K20-DMD-EV1, VBG-PB-K20-D-EV**

#### **DP diagnostics**

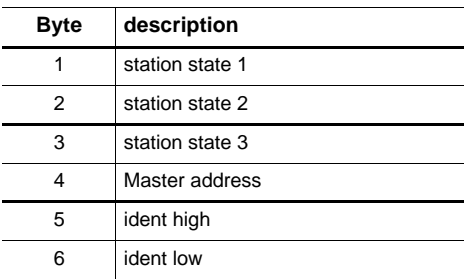

 *Tab. 10-4.*

The following blocks may be optionally appended to the DP diagnostics. Bytes 1 … 4 are sent in each block according to the PROFIBUS standard.

Only when double masters are used is the entry "circuit 2" available in the AS-i flags, delta list and LPF.

### **AS-i flags**

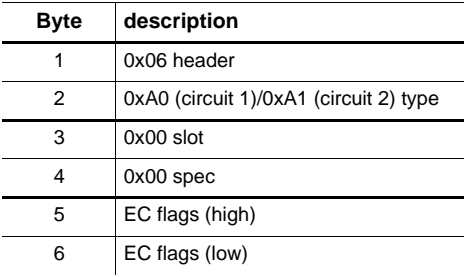

 *Tab. 10-5.*

# **Delta list**

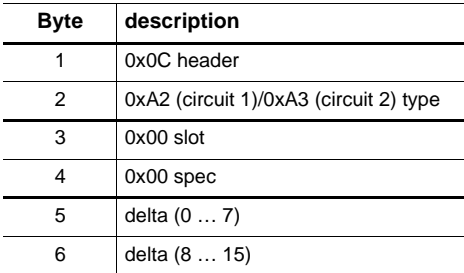

 26.9.2013  *Tab. 10-6.*

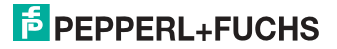

# **Delta list**

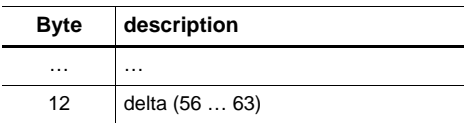

#### **LPF**

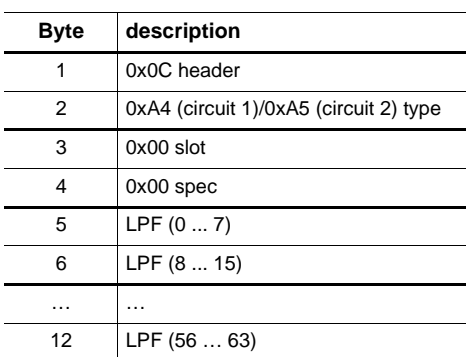

 *Tab. 10-7.*

 *Tab. 10-6.*

#### **10.1.1.3 Parameters**

With the user parameters you can choose if and which slave list will be displayed in the diagnosis. Furthermore you can select which conditions have to be fulfilled to set the ExtDiag bit within the diagnostic telegram.

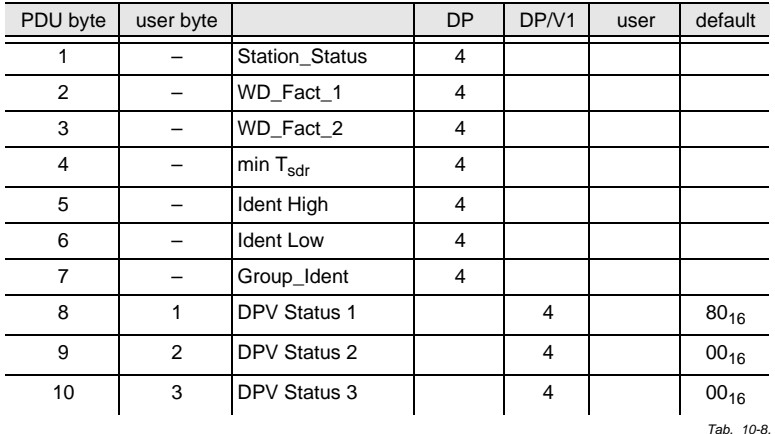

#### **DP parameters - single master**

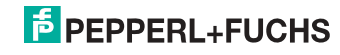

#### **DP parameters - single master**

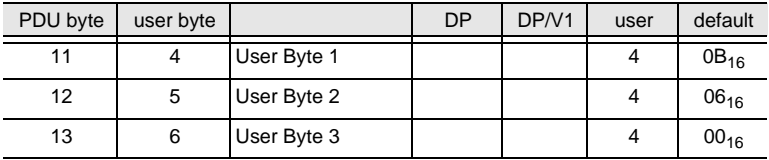

 *Tab. 10-8.*

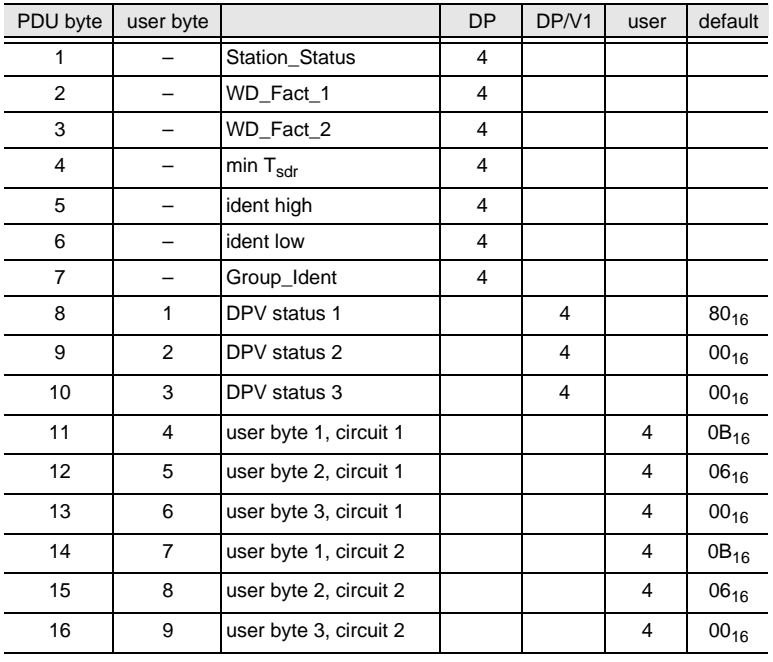

#### **DP parameters - double master**

 *Tab. 10-9.*

The bits in "user byte 1" and "user byte 3" have the following meanings:

#### **user byte 1**

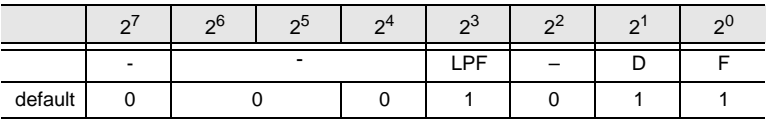

 *Tab. 10-10.*

#### **user byte 2**

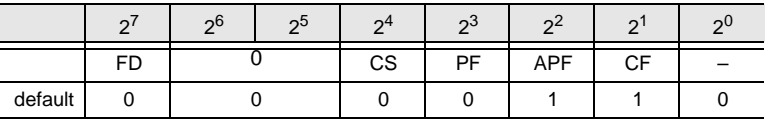

 *Tab. 10-11.*

#### **user byte 3**

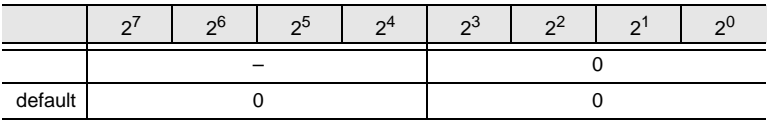

 *Tab. 10-12.*

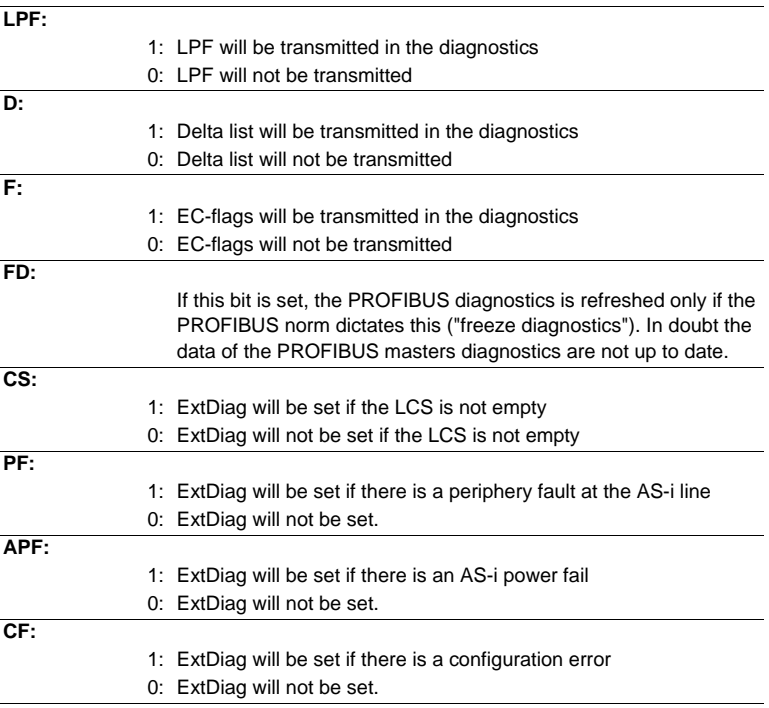

The GSD's default user parameter telegram is:

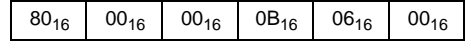

(DP/V1 enabled, diagnostics settings see chap. <Diagnostics>).

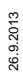

If a double master is being used, the User-Diagnosis-Bytes 5 to 30 represent AS-i network 1 and the User-diagnosis bytes 31 to 48 represent AS-i network 2.

#### **10.1.2 Configuration DP/V0 (cyclic data)**

The configuration of the AS-i/PROFIBUS gateways is made with the GSD file. Therefore the provided GSD file has to be imported into your PROFIBUS configuration tool.

#### **10.1.2.1 Options**

The original data input and outlet data can be used with different "Special IDs".

The advantages of special input and output IDs are, that they can include up to 64 elements (bytes or words), and that the length of input and output data can be different. Additionally, "manufacturer specific" data bytes describing the ID type are possible. These "manufacturer specific" data bytes describe the which type ID is.

The GSD file offers here several combinations (several lengths) for transmitting I/O date, command interface (management) and analog data.

Therefore the analog data can be transmitted directly in the process data channel and do not have to be requested by the slower DP/V1 commands.

Maximally 8 modules can be configurated.

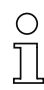

#### *Information!*

*There are some controls, with which slot numbers (1-n) required for generating of new modules are not generated automatically, but must be added manually!*

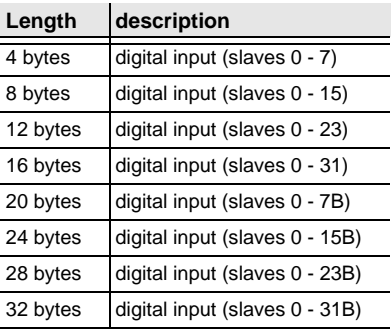

#### **The detailed possibilities:**

 *Tab. 10-13.*

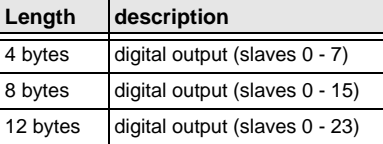

5<br>Tab. 10-14. **p**<br>gi

26.9.2013

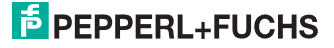

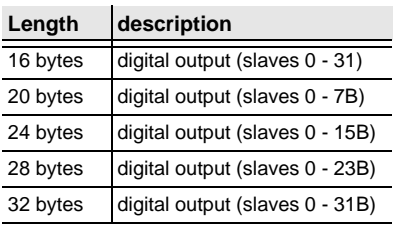

 *Tab. 10-14.*

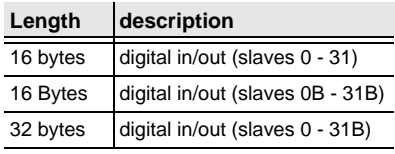

o<br>Il

# *Information!*

*2 command interfaces can be intergrated.*

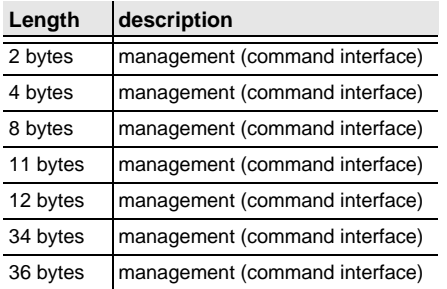

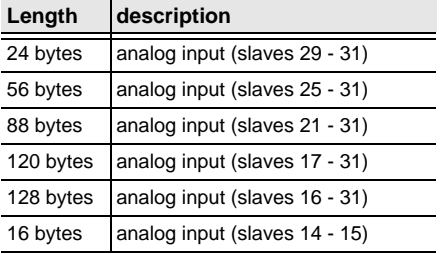

 *Tab. 10-15.*

 *Tab. 10-16.*

 *Tab. 10-17.*

# **E** PEPPERL+FUCHS

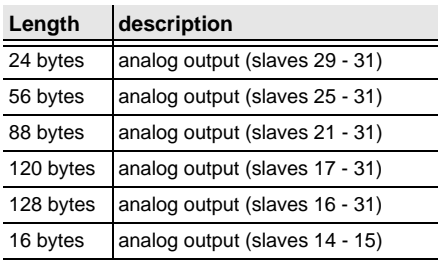

 *Tab. 10-18.*

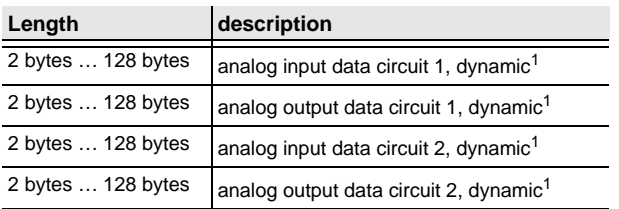

 *Tab. 10-19.*

1. Module parameters necessarily

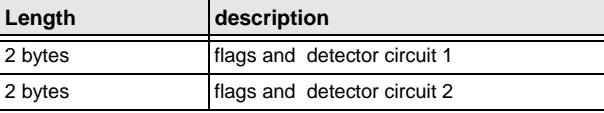

 *Tab. 10-20.*

# **10.1.3 I/O Data**

# **10.1.3.1 Process data**

In V2.1 mode the AS-i I/O data are mapped in the process data as known from the Siemens and AS-i/InterBus masters. This means that the lower nibble describes the data of the AS-i slave with the higher slave address. The ec-flags or hi-flags are additionally mapped at the nibble of AS-i slave 0.

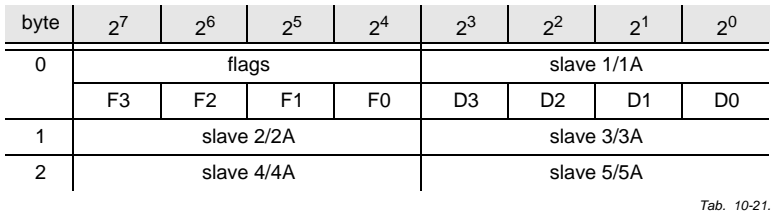

26.9.2013 26.9.2013

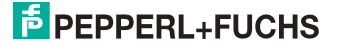

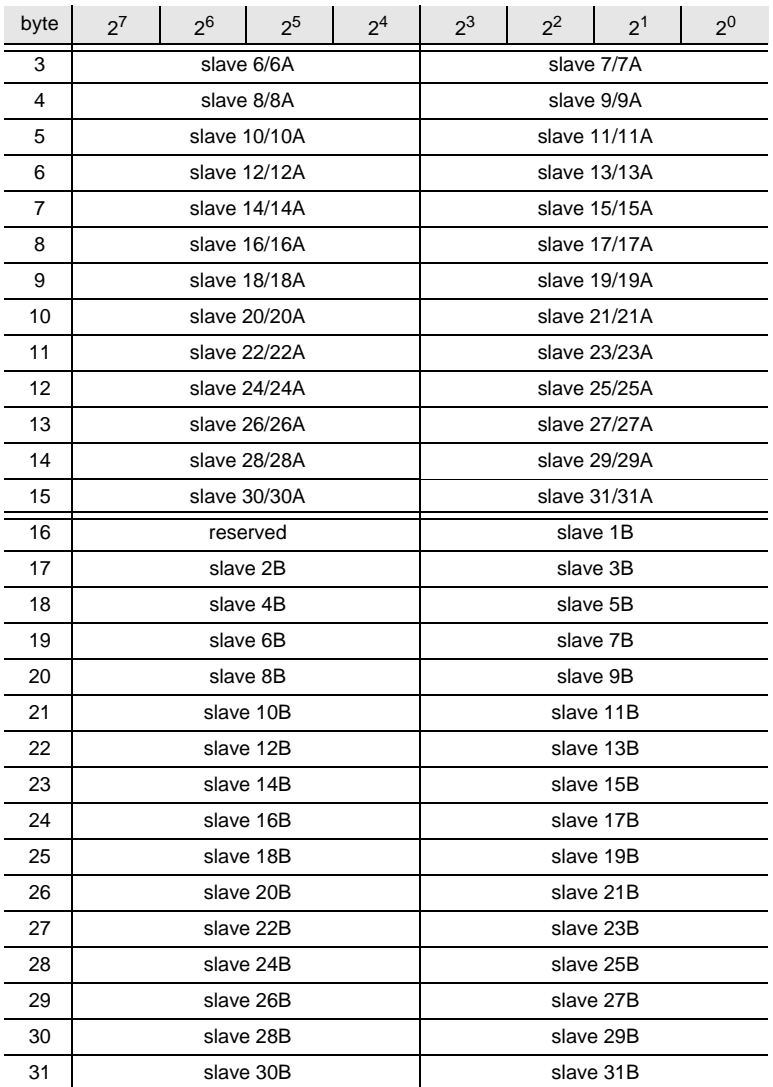

 *Tab. 10-21.*

# **Flags**

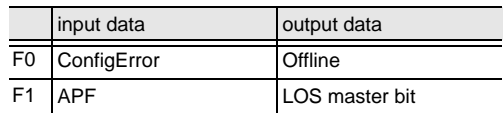

 *Tab. 10-22.*

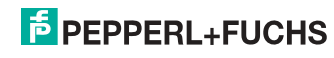

#### **Flags**

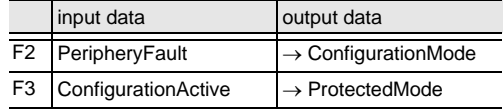

 *Tab. 10-22.*

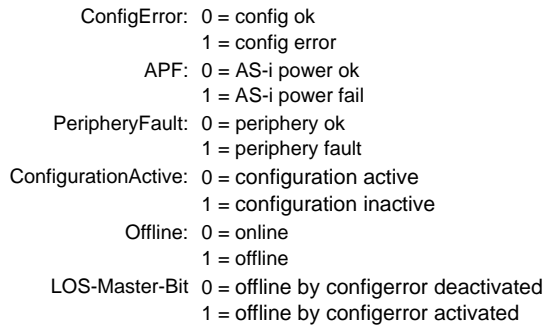

A rising edge of F2 and F3 switch the master to the desired mode.

A rising edge of the "LOS master bit" effects that all bits in the *LOS* are set. A falling edge effects that all bits are deleted.

#### **EC-flags (high) and AS-i watchdog:**

- bit 0: periphery fault
- bit 1: …
- bit 2: failure 24  $V_{AUX}$  (option safety monitor)
- bit 3: failure redundant 24 V AUX (option single master)
- bit 4: earth fault
- bit 5: over voltage
- bit 6: noise
- bit 7: duplicate address

#### **EC-flags (low):**

- bit 0: configuration error
- bit 1: slave with address '0' detected
- bit 2: auto\_address\_assignment *not* possible
- bit 3: auto\_address\_assignment available
- bit 4: configuration mode active
- bit 5: *not* in normal operation
- bit 6: AS-i power fail
- bit 7: AS-i master offline

26.9.2013 26.9.2013

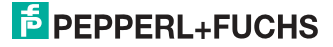

#### **10.1.3.2 AS-i 16-bit data**

# $\bigcirc$  $\Box$

#### *Information!*

*A-slaves map the data on channels 1 and 2.*

*B-slaves map the data on channels 3 and 4.*

In addition to the access via the command interfaces, the 16-bit data for or by the slaves with 16-bit value can by exchanged cyclically (profile 7.3., S-7.4, S-6.0, S-7.5, S-7.A.8, S-7.A.9, S-7.A.A). Competing writing access attempts on analog output data will not be blocked by each other. If analog data for a particular slave are being transmitted both cyclically and acyclically with the command interface or via DP/V1 connections, the acyclically transmitted values will be overwritten by the cyclically transmitted values.

AS-i 16-bit data can be transmitted in a reserved data area. Therefore accessing analog data is as easy as accessing digital data.

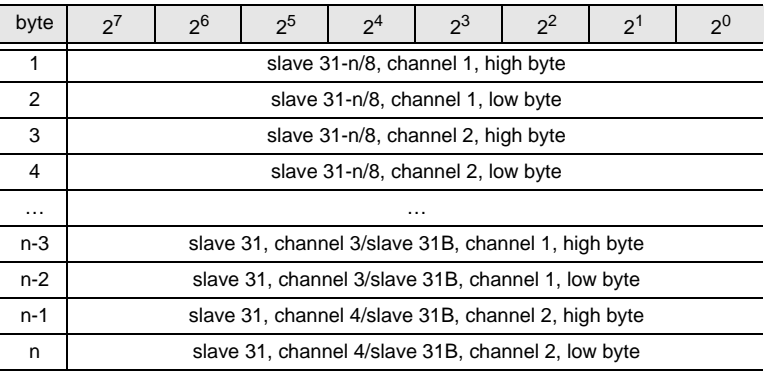

#### **16-bit data**

 *Tab. 10-23.*

# **10.1.3.3 Command interface**

Only using the IDs of the process data field the PROFIBUS gateway can be used as M0 AS-i master. By using the command interface (see chap. <DP/V1>) the functions of a M3 master become available.

#### **Request**

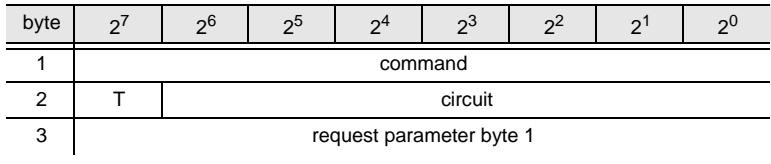

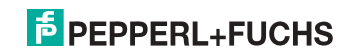

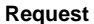

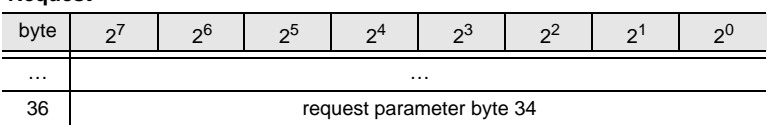

#### **Response**

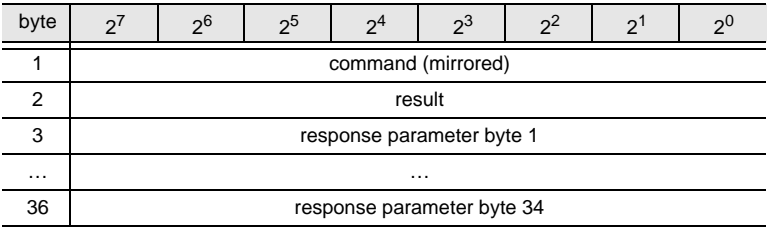

 *Tab. 10-24.*

A command of the command interface will be edited if the toggle bit  $T^1$  has changed. This way the same command can be used repeatedly.

The commands of the command interface can also be activated with PROFIBUS DP/V1. Even the process data exchange is possible via the command interface. This way the Windows configuration software "AS-i-Control Tools" can run the whole communication via DP/V1.

#### **10.1.3.4 Safety Control/Status**

In the fieldbus configuration the designator **Safety Control/Status** can be added as cyclical data. This is possible both for the integrated Safety Monitor and for 2nd generation Monitors.

#### *Information!*

*Generation III external Monitors allow a maximum of eight OSSDs to be sent.*

The state of the outputs and the message outputs is then inserted as a cyclical input datum.

#### **Inputs**

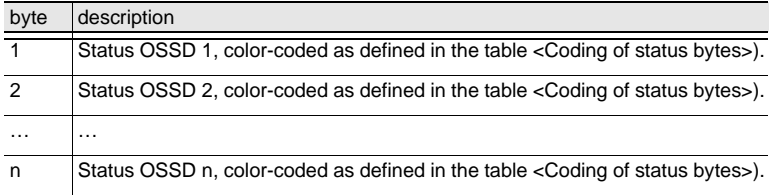

 *Tab. 10-25.*

1. A **T bit** (toggle bit) is only needed to execute two commands directly one after the other.

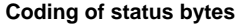

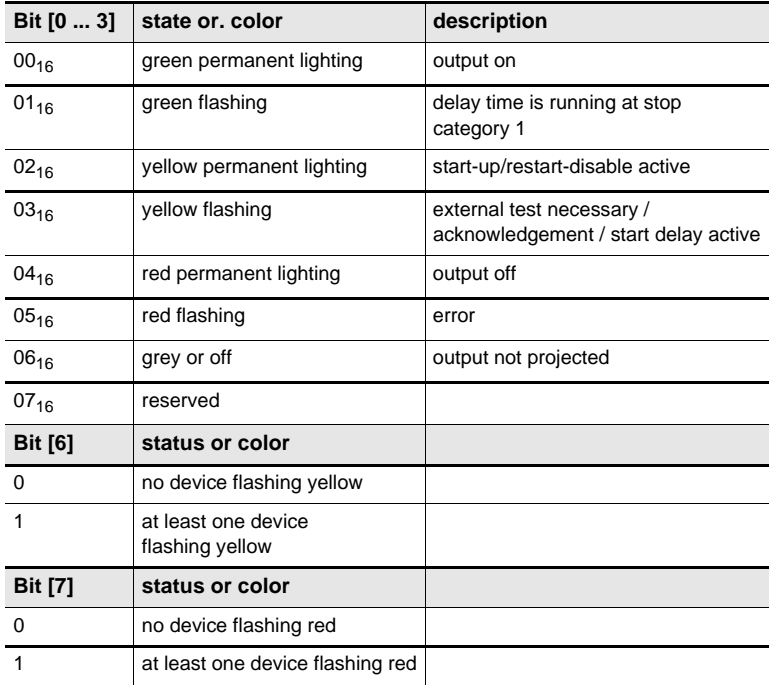

 *Tab. 10-26.*

The cyclical output identifier contains the 4 Safety Monitor bits 1.Y1, 1.Y2, 2.Y1 and 2.Y2. The monitoring element "Monitor input" and the start elements "Monitor Start-Monitor Input" and "Activation using Monitor Input" access these data. In contrast, the "Feedback circuit" element always accesses the EDM input.

#### **Outputs**

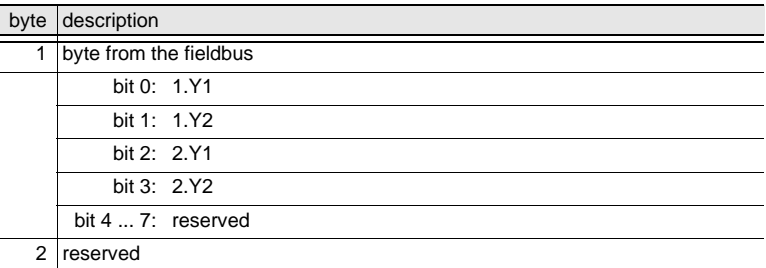

The bits of the output bytes are ORed with the real and the homonymous hardware inputs of the device.

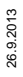

# $\frac{1}{2}$  PEPPERL+FUCHS

 *Tab. 10-27.*

55

#### **10.2 DP/V1**

To exchange data between the PROFIBUS master and the AS-i/PROFIBUS gateway via PROFIBUS DP/V1 only one data block is used - slot 1, index 16. Within this data block a command interface is installed like the one used in the DP telegram.

The DP/V1-command interfaces are edited every time they are sent. Therefore it is possible to execute the same command several times without changing "command" or "circuit" and setting a toggle bit.

#### **10.3 Restrictions**

The SPC3 has only 1,5 KByte DP-RAM available. Therefore the lengths of telegrams and the numbers of DP/V1-connections to class 2 masters have to be restricted.

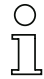

#### *Information!*

*I+M service contains data for identification and maintenance. This service is on by default. Switching the services off provides additional memory into SPC3. This changes the DP/VD length-limit.*

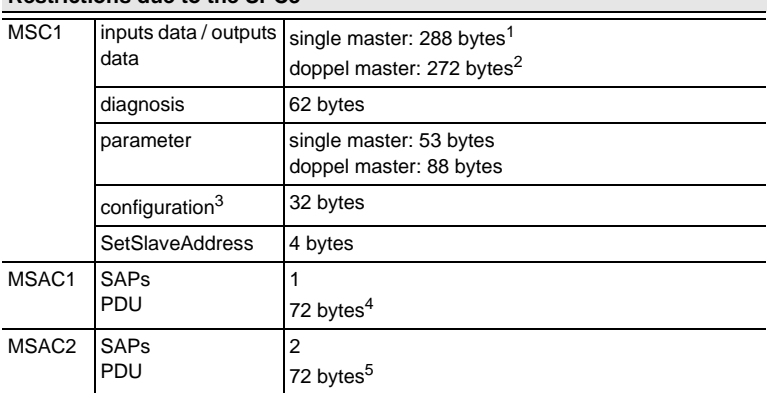

# **Restrictions due to the SPC3**

 *Tab. 10-28.*

- 1. The maximum length of the input and output data can vary up to 288 bytes input or output data if the **I+M** (information+maintenance) **service** is *on* only. The maximum length of the input and output data (both master) is not variable and it is limited to 144 bytes (for input and output data) if the **I+M service** is disabled.
- 2. The maximum length of the input and output data can vary up to 272 bytes input or output data if the **I+M** (information+maintenance) **service** is *on* only. The maximum length of the input and output data (both master) is not variable and it is limited to 144 bytes (for input and output data) if the **I+M service** is disabled.
- 3. Maximally 8 modules can be configurated
- 4. The maximum length is limited to 42 bytes if the **I+M service** is set to *off*.
- 5. The maximum length is limited to 52 bytes if the **I+M service** is set to *off*.

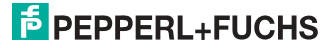

# **11. System startup using AS-i Control Tools**

The Windows based software AS-i Control Tools enables an easy and clear configuration of the AS-i network.

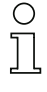

O  $\overline{\Pi}$ 

# *Information!*

*AS-i Control Tools must be installed first!*

*This way, the device driver is copied into the previous designed folder in AS-i Control Tools and should be recognized automatically.*

# *Information!*

*To operate the software you need to pay for registration!*

# *Connection Setup*

- $\Box$  Connect the device to the PC via its serial interface and the diagnostic interface.
- ! Start **AS-i Control Tools**.
- ! Select: l **Master | New**.

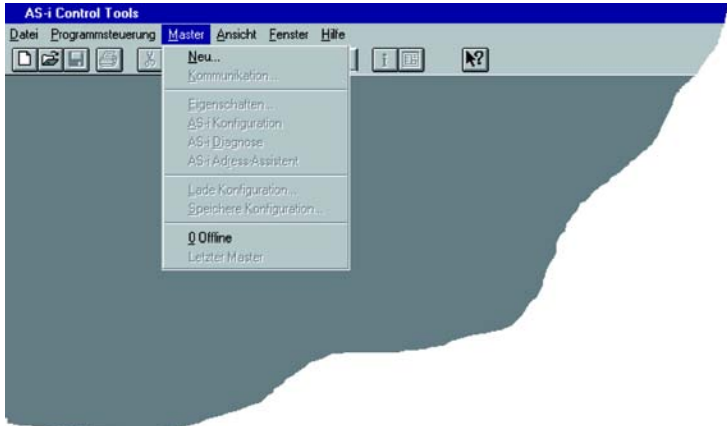

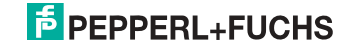

! Select '**Ethernet Diagnostic Interface Stainless Steel Gateways'** and confirm with 'OK'.

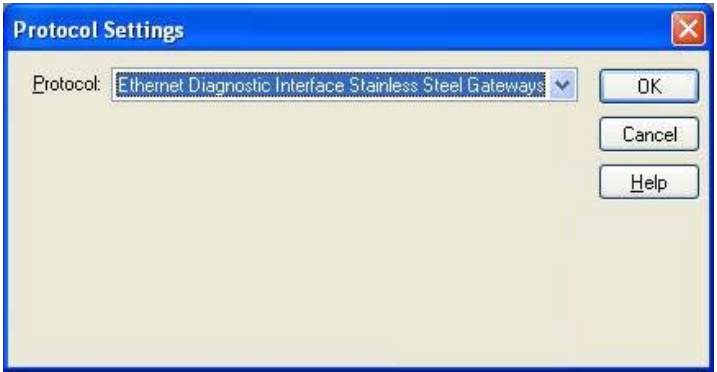

 $\Box$  If the IP address of the gateway is known, enter it directly.

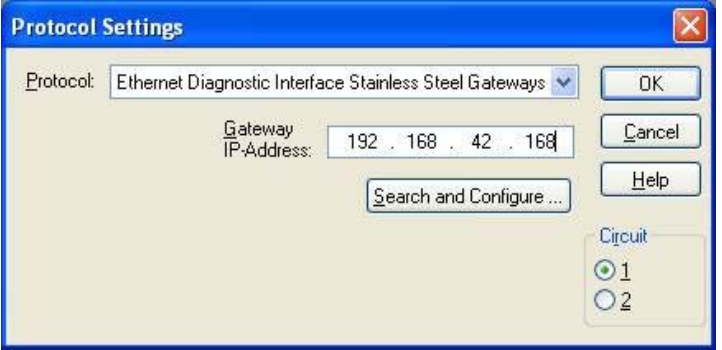

! Otherwise, use the button '**Search and Configure…**'. The found/available Gateways can be selected via the pulldown menu '**Curr. IP Address**'.

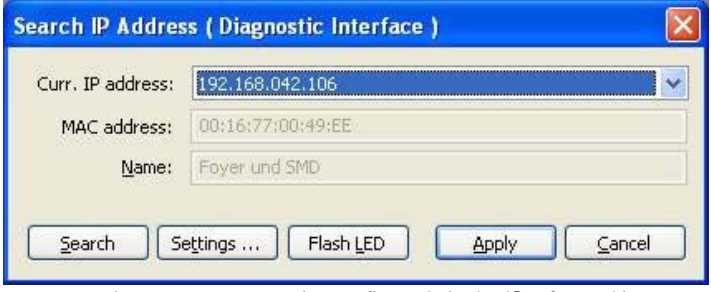

⇒ connection parameters can be configured via the '**Settings...**' button.

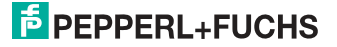

#### □ Select between TCP/IP Configuration via DHCP, or enter the values manually.

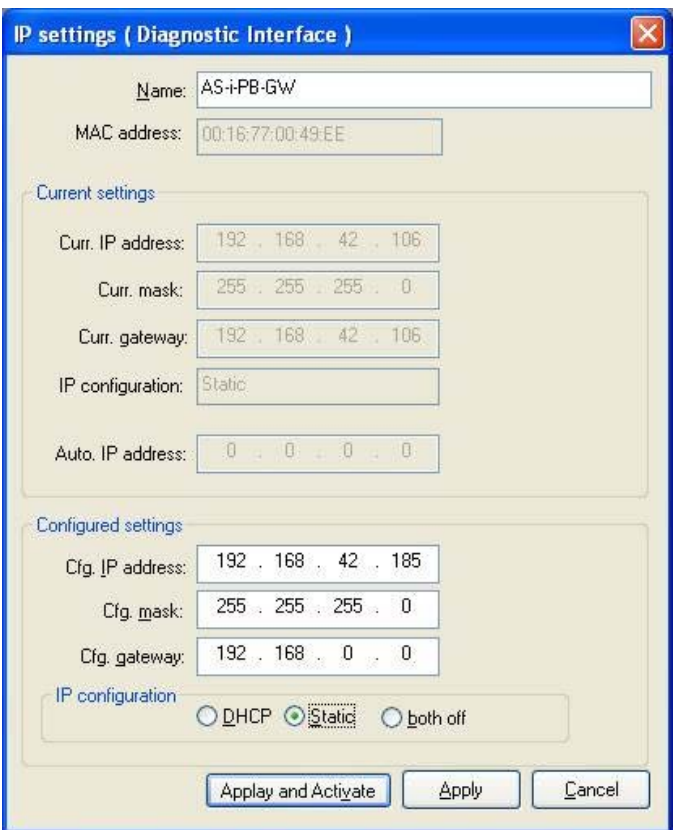

! Apply the values using the button '**Apply and Activate**'.

#### *AS-Interface configuration*

#### *Hinweis!*

*A detailed description of the software, see the help function of the AS-i Control Tools.*

 $\frac{1}{2}$ 

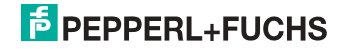

# **12. Appendix: Example for startup on a Siemens S7**

#### *Information!*

О

*This example shows the start up of the AS-i 3.0 PROFIBUS Gateway in Stainless Steel VBG-PB-K30-D-S a Siemens S7-300 programmable logic controller. The start up is the same with new range of devices.*

This example shows you how to start up the AS-i 3.0 PROFIBUS Gateway in Stainless Steel VBG-PB-K30-D-S on a Siemens S7-300 programmable logic controller.

#### **Hardware used:**

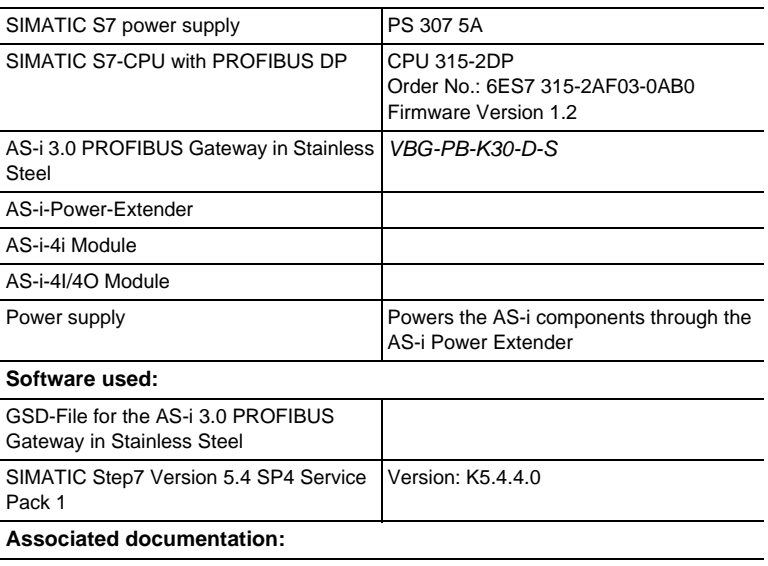

AS-i/PROFIBUS-Gateway Operating Manual

SIEMENS S7-300 documentation

#### **12.1 Hardware configuration**

#### **12.1.1 Electrical connection for AS-i**

To supply the AS-i circuit, connect the output on the AS-i Power Extender or an AS-i power supply to the VBG-PB-K30-D-S. Observe correct polarity of the terminals AS-i(+) and AS-i(-).

In the following the desired AS-i slaves are connected to the AS-i circuit. The ASi slaves have their device address set to 0 by default. This must be changed to the desired AS-i slave address.

You can set the AS-i slave address using the function "AS-i SLAVE ADDR" function from the submenu "SETUP" on the VBG-PB-K30-D-S. For more detailed information, refer to chapter "Operating in advanced Display Mode".

 26.9.2013 26.9.2013

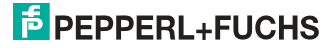

Once the AS-i circuit has been configured and parameterized as desired, apply this configuration to the VBG-PB-K30-D-S using the function "QUICK SETUP".

The VBG-PB-K30-D-S is now ready to run.

#### **12.1.2 Electrical connection for PROFIBUS DP**

To connect the VBG-PB-K30-D-S to the CPU 315-2DP, a standard PROFIBUS cable with 9-pin SUB-D plug is used.

If the VBG-PB-K30-D-S is connected on the PROFIBUS as the last station, the termination resistor on the PROFIBUS plug must be enabled.

#### **12.2 SIMATIC Step 7 Configuration**

The remainder of this description presumes that a SIMATIC Step7 project has been created and added to an S7-300.

Now the hardware configuration must be opened for this SIMATIC-300 station.

# **12.2.1 Configuration of the Hardware**

Before configuring the hardware, the GSD file VBG-PB-K20-DMD 576 A1745.gsd supplied with the VBG-PB-K30-D-S must be added to the hardware catalog.

Add the GSD file using the menu function "Install new GSD".

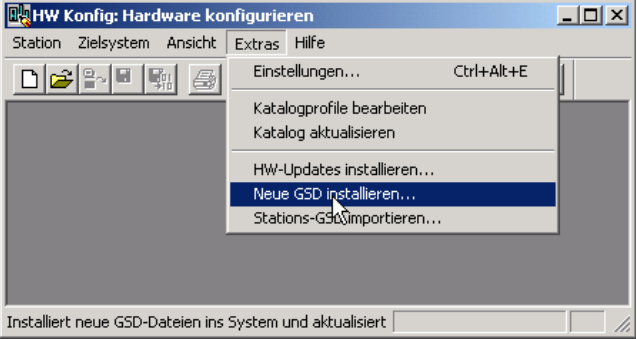

The PROFIBUS properties of the VBG-PB-K30-D-S are described in the GSD file VBG-PB-K20-DMD 576 A1745.gsd.

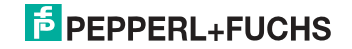

Clicking on the "Open" field adds the GSD file "VBG-PB-K20-DMD 576 A1745.gsd" to the hardware catalog.

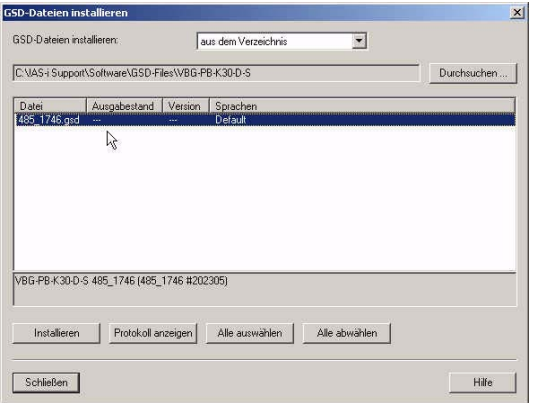

Clicking on the "Open" field adds the GSD file "VBG-PB-K20-DMD 576 A1745.gsd" to the hardware catalog.

After successful installation of the GSD file you may now open the hardware catalog. The modules contained under SIMATIC 300.

- 3. profile rail
- 4. power supply e.g. PS 307 5A
- 5. CPUe.g. CPU 315-2 DP

are added to the project. When selecting the CPU module, note the correct hardware version (identifiable by the imprint of the part number at lower left) and the firmware version (identifiable at left beneath the cover).

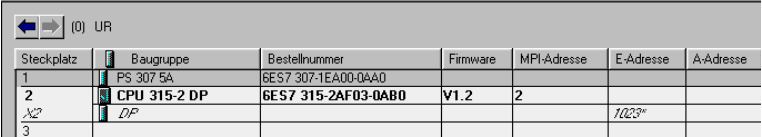

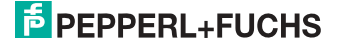

When adding the CPU module you are prompted for the desired PROFIBUS connection. The standard proposed is for the CPU as PROFIBUS DP Master. This can be directly applied. The CPU mode must be set on the DP Master.

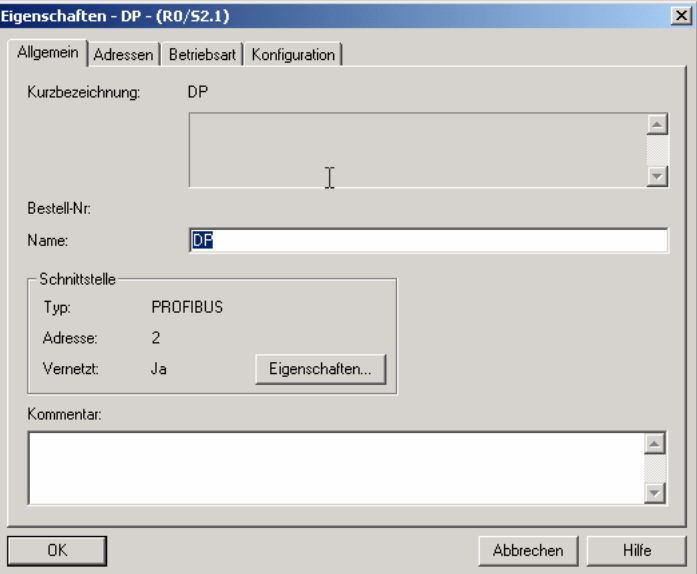

The CPU PROFIBUS DP Properties can be used to display the properties for the PROFIBUS. Clicking on the "Settings" button displays the PROFIBUS settings.

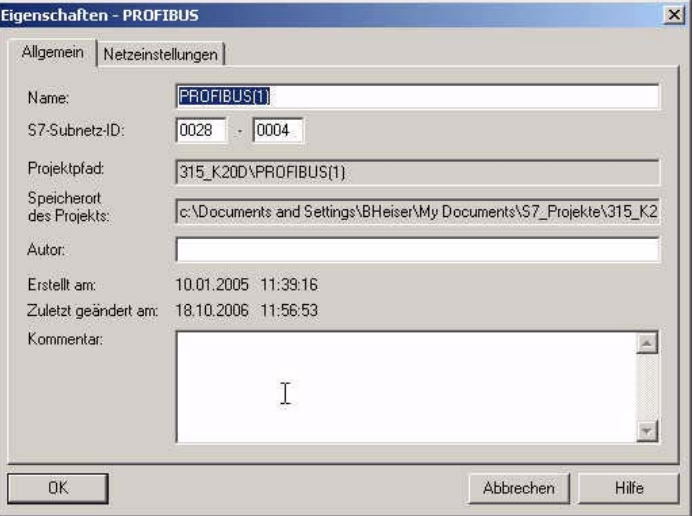

Profile "DP" is generally used as the PROFIBUS profile.

# $\frac{1}{2}$  PEPPERL+FUCHS

The bit rate for the PROFIBUS can be set in the window "**Properties PROFI-BUS" → "Network settings" → "Transmission rate".** 

If special adjustments are needed, you can adjust the PROFIBUS parameters using the profile "Properties PROFIBUS" → "Network settings" → "Profile" → **"User defined**".

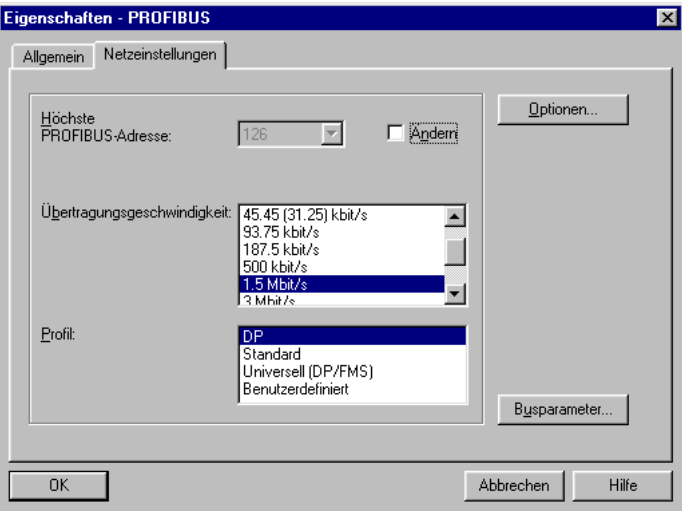

## **12.2.2 Insert AS-i 3.0 PROFIBUS Gateway in Stainless Steel**

Once the SIMATIC hardware has been added to the hardware configuration and the PROFIBUS configured, you can add the VBG-PB-K30-D-S to the project.

After successfully installing the GSD file "VBG-PB-K20-DMD 576 A1745.gsd" you will find the VBG-PB-K30-D-S in the hardware catalog under PROFIBUS / other FIELD DEVICES / Gateway / PEPPERL+FUCHS / AS-i.

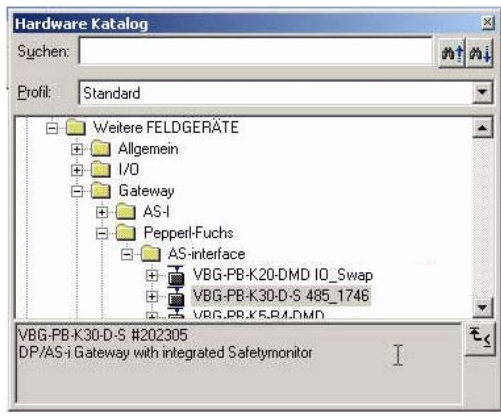

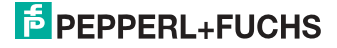

The VBG-PB-K30-D-S is called "VBG-PB-K30-D-S 485\_1746" in the catalog and can now be added to the PROFIBUS branch using drag and drop.

Opening the device "VBG-PB-K30-D-S 485\_1746" by clicking on the plug sign in the hardware catalog causes a list to appear of the possible PROFIBUS communication modules.

Which module you select for the desired PROFIBUS communication depends on which version of the AS-i circuit you have and on the desired communication possibilities.

For simple transmission of the data bits in an AS-i circuit with AS-i standard sensors in the I/O area of the SIMATIC CPU, use the module "16 Byte Digital In/Out (0-31)". With this module the input and output data for the possible 31 slaves in an AS-i circuit are send directly to the I/O section of the CPU.

When using A/B slaves, use the module "32 Byte Digital In/Out (0-31B)". The Baddressed slaves are mapped in the additional 15 bytes of data.

The other modules called "Digital" can be used instead of the above mentioned module to adapt to the actual AS-i circuit. This makes flexible adaptation to the structure of the AS-i circuit possible.

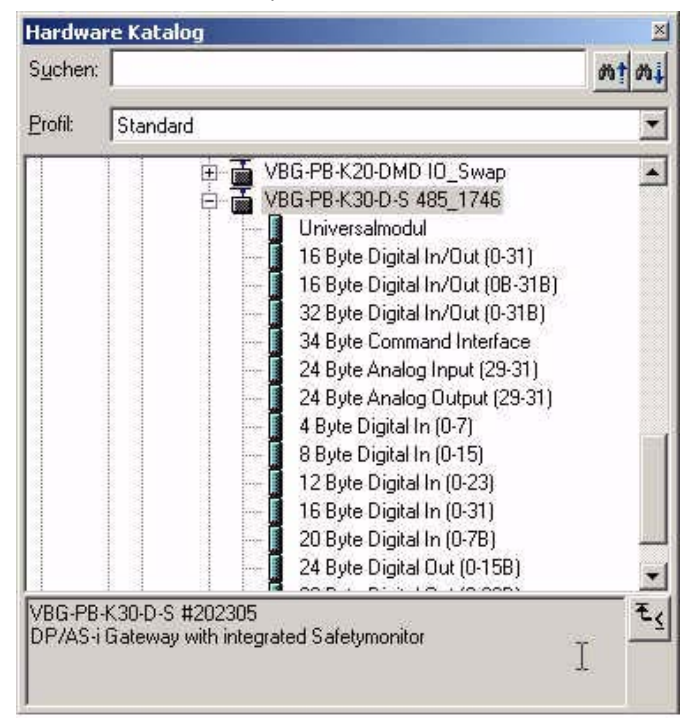

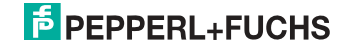

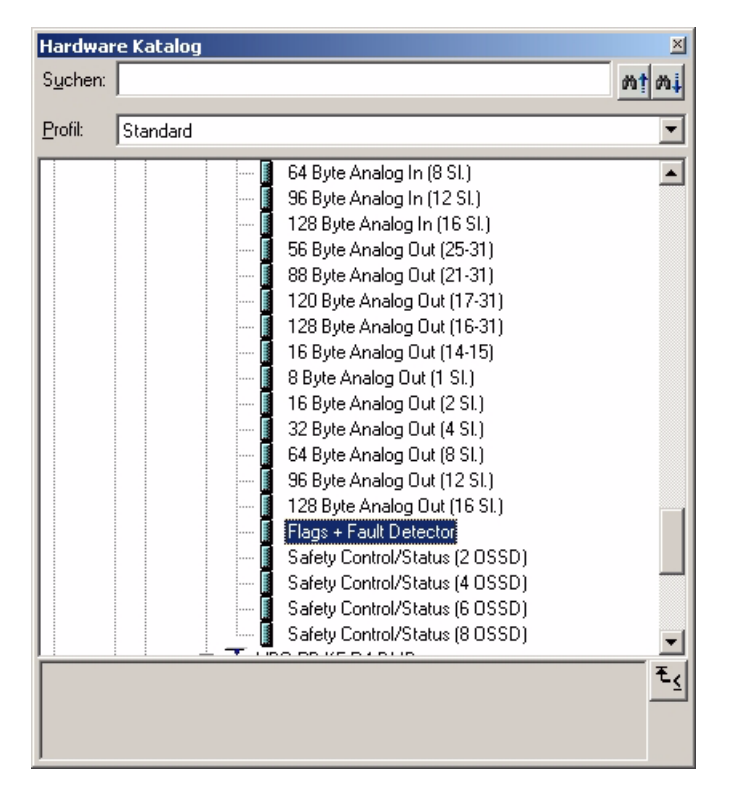

In addition to sending the AS-i slave digital data, a communication interface module can be added. The communication interface is used for sending specific commands to the VBG-PB-K30-D-S. More details about this can be found in the manual "AS-i 3.0 Command Interface".

In order to send the analog values for AS-i slaves directly, the modules can be used with the keyword "Analog". The value in parentheses indicates which address range is to be used for the AS-i Analog slaves.

For modules "nn Byte Analog In (n Sl.)" and "nn Byte Analog Out (n Sl.)" the AS-i address of the analog slave can be freely selected.

When adding the VBG-PB-K30-D-S "VBG-PB-K30-D-S 485 1746" using drag and drop the dialog for assigning the PROFIBUS slave address is shown. The factory default setting for the VBG-PB-K30-D-S is Address 3.

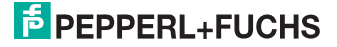

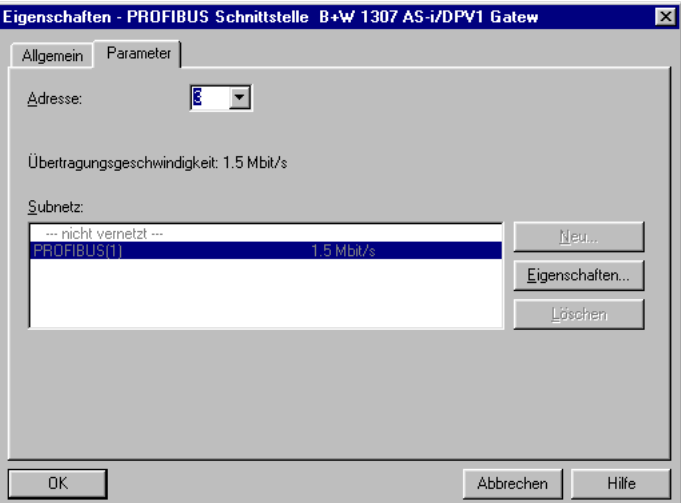

### **12.2.3 Configuring AS-i 3.0 PROFIBUS Gateway in Stainless Steel in-/output**

If the VBG-PB-K30-D-S is added to the PROFIBUS using drag and drop, the Step7 hardware configuration shows the following graphic.

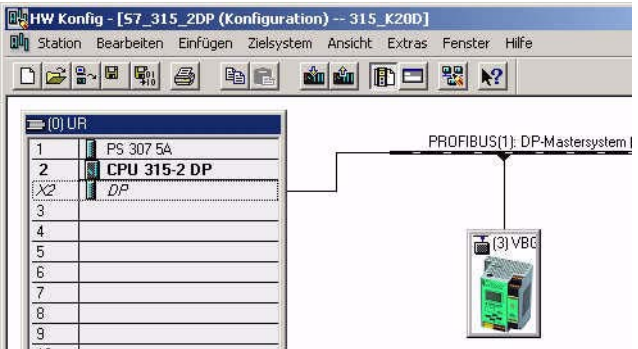

At this point the desired PROFIBUS communication module should be parameterrised. This is done in the following steps:

- 1. Select the VBG-PB-K30-D-S by clicking on the Slave icon. In the lower edge of the screen a table is shown which contains lines beginning with Slot 0.
- 2. Select the desired communication module "Flags + Fault Detector" from the hardware catalog. These flags use the individual bits to signal the operating status of the VBG-PB-K30-D-S and should be processed in the application program.

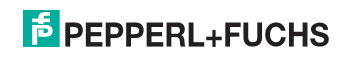

3. Drag the selected communication module to the table line for Slot 0.

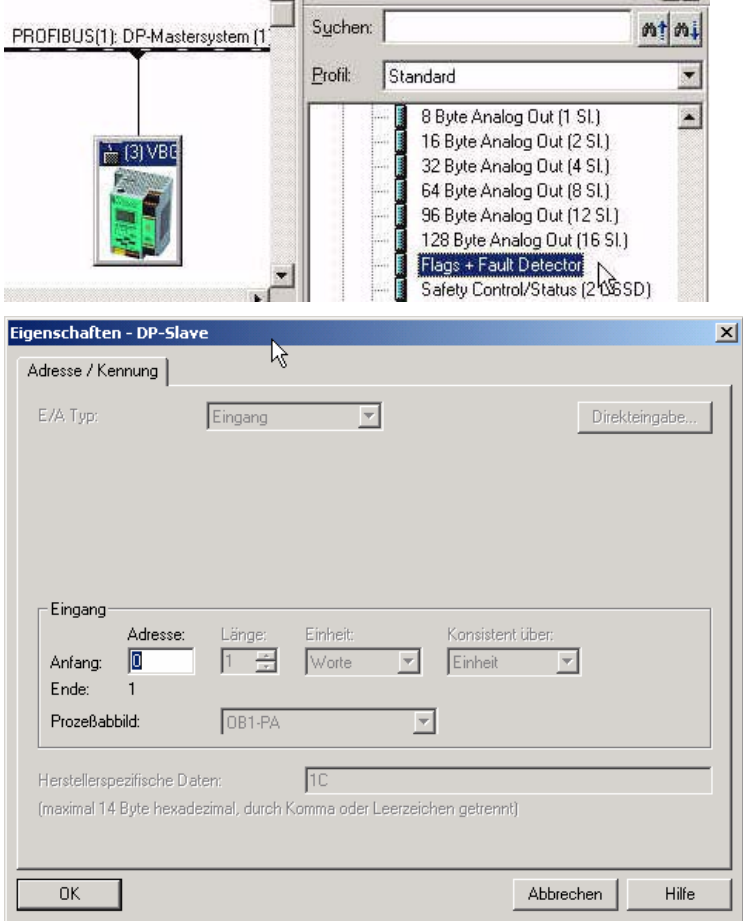

4. Select the desired communication module from the hardware catalog. Here "16 Byte Digital In/Out (0-31)"

> 26.9.2013 26.9.2013

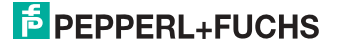

5. Drag the selected communication module to the table line for slot 1.

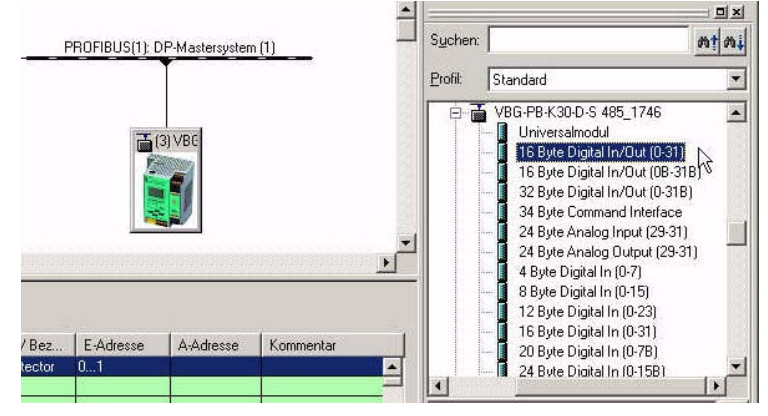

6. If desired, you can now place additional modules for the command interface and analog value transmission in the following slots:

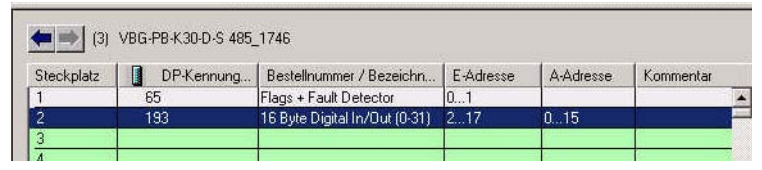

7. Double-clicking on the desired slot line opens a dialog window in which you can assign the PROFIBUS communication module to the address range of the CPU.

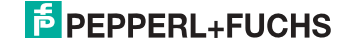

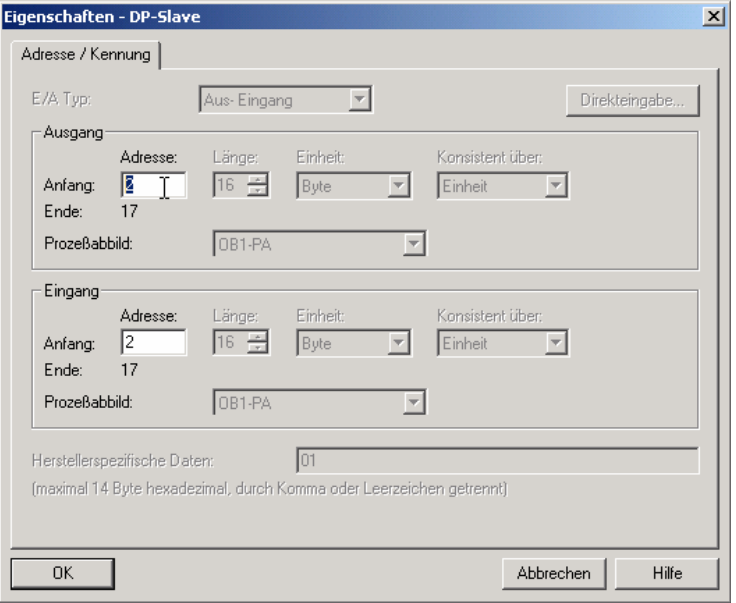

In this example the data transfer of the 16 byte in-/output data of the VBG-PB-K30-D-S takes place in (out) the CPU address range Input (output) data image byte 0 to 15.

# **12.2.4 AS-i 3.0 PROFIBUS Gateway in Stainless Steel parameters**

The VBG-PB-K30-D-S is symbolically represented as a rectangular window connected with the PROFIBUS branch. Double-clicking in the upper line of this window [(3) P+F 15] opens the dialog window for the properties of this PROFIBUS slave.

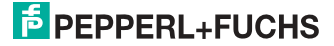

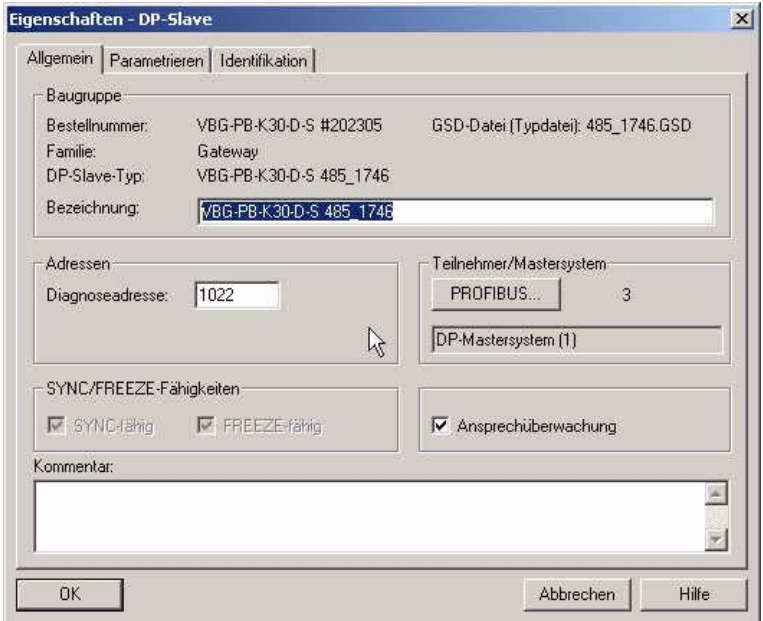

The diagnostics address entered in this window is used for parameterizing the function module SFC13 (diagnostic request). At this address you can use the standard function SFC13 to read out the PROFIBUS diagnostic data of this DP slave while running.

When invoking SFC13, note that the diagnostic address must be parameterized as a hexadecimal value.

For example: Diagnostic address  $1022 \rightarrow W#16#3FE$ 

Clicking on the "Parameterize" tab displays the possible settings for the PROFI-BUS start parameters.

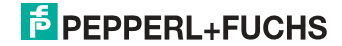

# **12.2.4.1 General DP parameters**

Startup when nominal configuration is not the same as actual configuration:

Use this parameter to specify whether the AS-i circuit should be started up even if the AS-i circuit has a different configuration than the stored AS-i configuration.

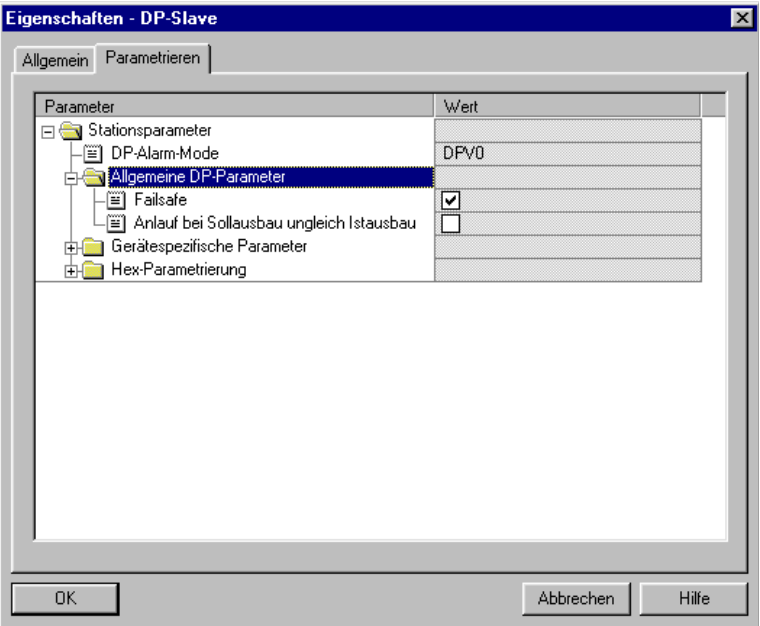

# **12.2.4.2 Device-specific parameters**

#### **Acyclic Communication**

Turning acyclic PROFIBUS DP communication on/off according to the DPV1 standard.

Default: Communication turned on according to DPV1.

#### **AS-i Flags**

Specifies whether the AS-i flags are sent in the PROFIBUS diagnostic.

Default: Transmission in the PROFIBUS diagnostic data.

#### **List of Configuration Errors**

The VBG-PB-K30-D-S saves a list of all AS-i slaves which have triggered a present configuration error. This list can be sent with the PROFIBUS diagnostic data.

Default: Transmission in the PROFIBUS diagnostic data.

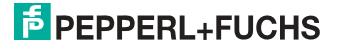
### **List of Peripheral Faults**

The VBG-PB-K30-D-S saves a list of all AS-i slaves which have triggered a peripheral errors. This list can be sent with the PROFIBUS diagnostic data.

Default: Transmission in the PROFIBUS diagnostic data.

### **Earth Fault**

The VBG-PB-K30-D-S can detect an earth (ground) fault. The information as to whether there is or is not an earth fault is sent in the diagnostic data.

Default: Transmission in the PROFIBUS diagnostic data.

### **Double Address**

The VBG-PB-K30-D-S detects when there is double addressing. This list can be sent with the diagnostic data.

Default: Transmission in the PROFIBUS diagnostic data.

### **Noise and Over voltage**

The VBG-PB-K30-D-S analyzes the quality of the AS-i voltage during running. This assessment can be sent with the diagnostic data.

Default: Not transmitted in the PROFIBUS diagnostic data.

### **ExtDiag on Configuration Errors**

When an AS-i configuration error occurs, the VBG-PB-K30-D-S sets the ExtDiag flag in its PROFIBUS data reply. By setting this flag the Profibus DP slave tells the PROFIBUS master that there is an error condition and that the diagnostic data are being updated.

In the case of the S7 controller invoking of the OB82 is triggered when an ExtDiag flag is set. If the latter is not present, the controller is stopped.

Setting this ExtDiag flag can be suppressed using this parameter. Consequently no interrupt controlled OB82 invoking is triggered in the controller, and the controller must then respond to a possible AS-i configuration error by checking the AS-i flag in the input data.

Default: Setting of the ExtDiag flag for AS-i configuration error is enabled.

### **ExtDiag on AS-i Power Fail**

Activates and deactivates setting of the ExtDiag flag on AS-i power fail.

Default: Setting of the ExtDiag flag on AS-i power fail is enabled.

### **ExtDiag on Peripheral Faults**

Activates and deactivates setting of the ExtDiag flag on peripheral faults.

Default: Setting of the ExtDiag flag on peripheral faults disabled.

# **ExtDiag on Earth Fault**

Activates and deactivates setting of the ExtDiag flag on earth (ground) fault. Default: Setting of the ExtDiag flag on earth fault is disabled.

### **ExtDiag on Double Address**

Activates and deactivates setting of the ExtDiag flag on double address.

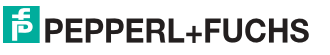

Default: Setting of the ExtDiag flag on double address is disabled.

#### **Freeze Diagnosis**

The diagnostic data are continuously updated during runtime. If this is not desired, this parameter can be used to disable continuous updating. Updating then takes place only when this is required by the PROFIBUS standard.

AS-i Input Change Buffers

Default: Disabled.

#### **Download Slave Parameters**

Based on this entry the parameter bits can be downloaded for each AS-i slave. These are then sent to the connected AS-i slave when the AS-i cycle is started. Sending of the set parameters bits can be disabled with this value.

Default: Sending of the AS-i parameter bits enabled.

#### **AS-i-Parameter Slave 1/1A...**

The parameter bits send to this AS-i slave can be selected in the drop down window. The settings which are made with the parameters bits can be found in the data sheet for the corresponding slave.

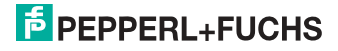

#### Eigenschaften - DP-Slave

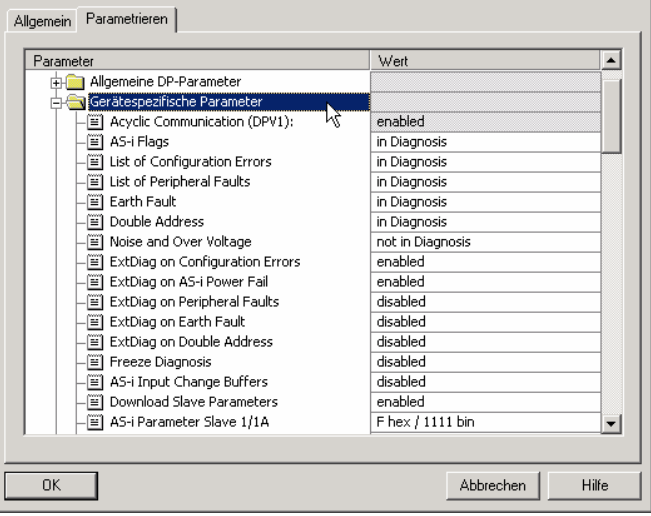

 $\vert x \vert$ 

#### Eigenschaften - DP-Slave  $\vert x \vert$ Allgemein Parametrieren Parameter Wert  $\blacktriangle$ Download Slave Parameters enabled - a AS-i Parameter Slave 1/1A F hex / 1111 bin  $\overline{\phantom{0}}$ B AS-i Parameter Slave 2/2A 9 hex / 1001 bin  $\blacktriangle$ A hex / 1010 bin - El AS-i Parameter Slave 3/3A AS-i Parameter Slave 4/4A Chex / 1100 bin<br>D hex / 1101 bin AS-i Parameter Slave 5/5A AS-i Parameter Slave 6/6A E hex / 1110 bin . AS-i Parameter Slave 7/7A F hex / 1111 bin  $F$  hex  $/$  1111 bin AS-i Parameter Slave 8/8A  $F$  hex  $/$  1111 bin AS-i Parameter Slave 9/9A -[≝] AS-i Parameter Slave 10/10A F hex / 1111 bin [≝] AS-i Parameter Slave 11/11A  $F$  hex / 1111 bin [≝] AS-i Parameter Slave 12/12A  $F$  hex / 1111 bin AS-i Parameter Slave 13/13A  $F$  hex  $/$  1111 bin AS-i Parameter Slave 14/14A  $F$  hex  $/$  1111 bin [≝] AS-i Parameter Slave 15/15A  $F$  hex / 1111 bin AS-i Parameter Slave 16/16A F hex  $/$  1111 bin  $F$  hex  $/$  1111 bin -[≝] AS-i Parameter Slave 17/17A  $\overline{\phantom{0}}$ **OK** Abbrechen Hilfe

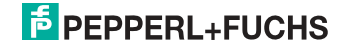

# **12.2.4.3 Hex parameterizing**

### **DPV1\_Status**

Hexadecimal representation of the data resulting from the settings for parameter bytes 0 to 2.

#### **User\_Prm\_Data**

Hexadecimal representation of the data resulting from the settings for parameter bytes 3 to 37.

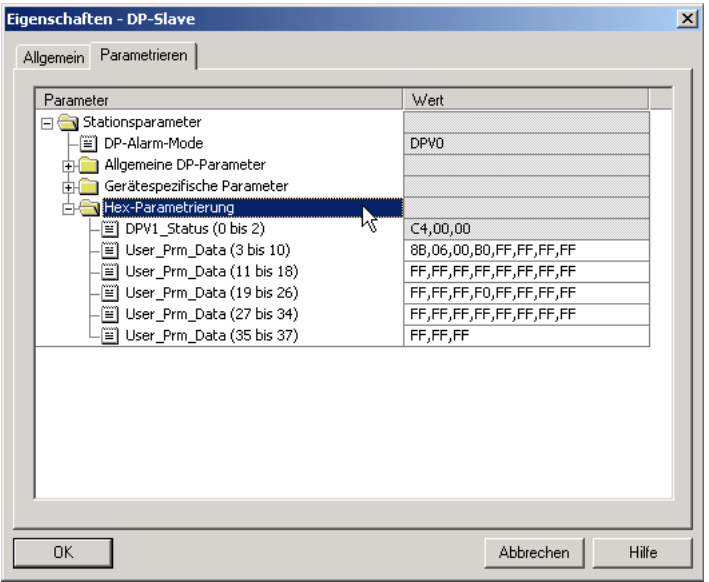

### **12.2.5 SIMATIC Step7 blocks**

After the hardware has been configured, these can be sent to the CPU. Since data transmission of the AS-i data is done in this example directly to the process image, no additional Step7 program is needed for data refreshing. Therefore there is no program code in OB1.

- OB1 Cyclical program block. Access to the AS-i data is via the parameterized address space in the in-/outputs process image.
- OB82 PROFIBUS diagnostic alarm. This OB is invoked as soon as a PROFIBUS slave has set the ExtDiag flag in the telegram reply. This ExtDiag flag allows a PROFIBUS slave to report an error condition to a PROFIBUS master. If OB82 is not present, the CPU is stopped when a PROFIBUS slave sets the ExtDiag flag.
- OB86 PROFIBUS peripheral error. This OB is invoked when the PROFI-BUS master detects a PROFIBUS slave failure.

 26.9.2013 26.9.2013

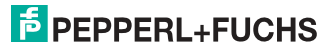

OB100 Startup OB. This OB is run once when the CPU starts up.

VAT\_ASI\_IO Variable table, AS-i startup example.

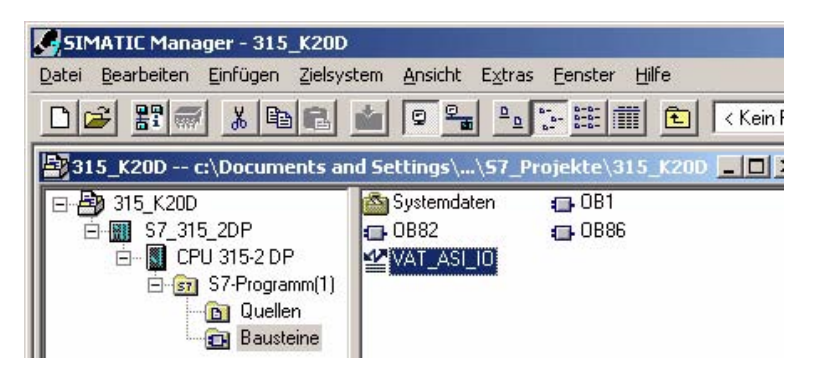

#### **12.2.6 Variable table VAT\_ASI\_IO**

In the hardware configuration the 16 bytes of I/O data for the AS-i/DP Gateway are coupled to the input/output byte Address 2 to 17 of the process image. The directly send AS-i diagnostic information for error processing are evident from the input bits of the EW0.

Flags + Fault Detector

 $Bit 0 =$  Configuration error

- Bit 1 = Slave with address ZERO detected
- Bit 2 = Automatic addressing not possible
- Bit 3 = Automatic addressing available
- Bit 4 = Projecting mode active
- $Bit 5 = Not in normal mode$
- Bit 6 = AS-i Power Fail
- Bit 7 = AS-i Master is offline
- Bit 8 = Peripheral error
- $Bit 9 = reserved$
- $Bit 10 =$  reserved
- $Bit 11 =$  reserved
- Bit 12 = Earth fault
- Bit 13 = Overvoltage
- $Bit 14 = Noise$
- Bit 15 = Double address

This allows the AS-i circuit data to appear directly in the process image inputs/ outputs.

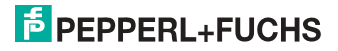

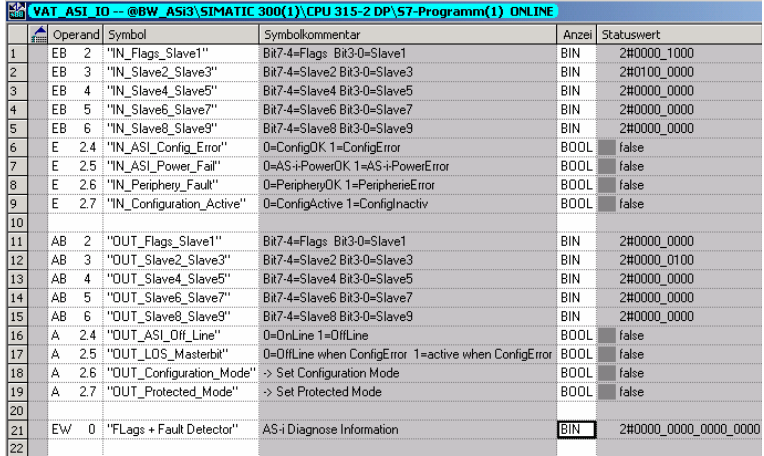

In the structure of the 16 byte I/O data field each AS-i slave has a 4-bit data field. This is determined by the address of the AS-i slave within the AS-i circuit.

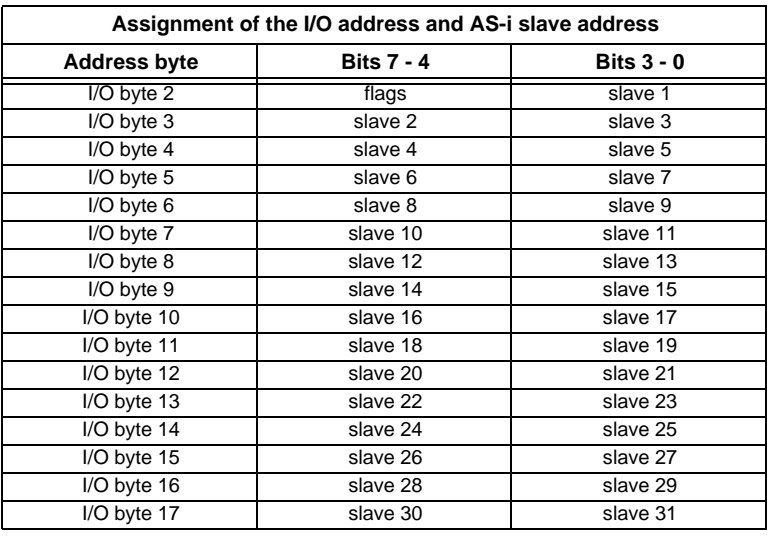

 *Tab. 12-29.*

The data for the slaves present and projected in the AS-i circuit are refreshed based on their position in the I/O data field.

The data fields for non-present slaves are filled with zero.

This means for example the AS-i data for the AS-i slave having Address 12 occupy bits 7 - 4 in I/O byte 8 of the controller.

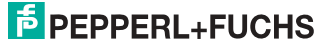

# **12.2.6.1 AS-i flags byte 0, input bits 7 - 4**

In order to check the current operating status of the AS-i circuit, the AS-i flags refreshed with each PROFIBUS cycle can be used. These for flags occupy bits 7 - 4 in input byte 0.

# **AS-i Config Error:**

Bit 4:  $0 = AS$ -i configuration OK,  $1 = AS$ -i configuration faulty

If during running the gateway AS-i master detects a discrepancy between the nominal configuration and the actual configuration, this bit is set. This allows the control program to react to a faulty AS-i slave.

# **AS-i Power Fail**

Bit  $5: 0 = AS$ -i power OK,  $1 = AS$ -i power fail

When there is a failure of the AS-i supply voltage, this is indicated by the AS-i power fail bit.

# **AS-i Peripheral Error**

Bit 6:  $0 = AS$ -i peripheral OK,  $1 = AS$ -i peripheral error

This bit indicates that there is a peripheral error on an AS-i slave. This may result for example from incorrect parameterizing of the AS-i slave.

# **AS-i Configuration Active**

Bit  $7: 0 = AS$ -i configuration is active,  $1 = AS$ -i configuration is inactive.

This bit indicates whether the AS-i gateway is in protected mode (Bit  $7 = 0$ ) or in projecting mode.

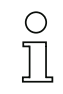

# *Information!*

*It is recommended that the AS-i flags be checked in the control program and to respond according to the reported states.*

# **12.2.6.2 AS-i flags byte 0, output bits 7 - 4**

Output bits 7 - 4 in byte 0 can be used to affect the status of the AS-i circuit by the controller.

# **AS-i Off Line**

Bit 4:  $0 =$  Online,  $1 =$  Offline

Use this bit to enable/disable the data cycle of the AS-i circuit. If the AS-i Master is in offline mode, no AS-i communication with the AS-i slaves will take place.

# **AS-i LOS Master Bit**

Bit 5:  $0 =$  Offline when AS-i configuration error disabled,  $1 =$  enabled

If this bit is set, the AS-i Master immediately switches to the offline phase and stops AS-i communication when an AS-i configuration error is detected. This results in the connected AS-i output modules immediately switching to safe mode (outputs turned off).

# **AS-i Configuration Mode**

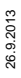

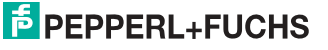

79

Bit  $6: 0 =$  no action,  $1 =$  turn on configuration mode of AS-i Master

Setting Bit 6 switches the AS-i Master to configuration mode. Then for example the command interface can be used to save an existing AS-i configuration using the controller.

The rising edge is used for switching. After Bit  $7 = 1$  in the input flags has indicated that the AS-i Master is in configuration mode, output bit 6 must be reset again by the controller.

# **AS-i Protected Mode**

**Color** 

Bit  $6: 0 =$  no action,  $1 =$  turn on protected mode of AS-i Master

After successful configuration of the AS-i Master through the command interface, the AS-i Master can be switched back to protected mode.

The rising edge is used for switching. After Bit  $7 = 0$  in the input flags has indicated that the AS-i Master is in configuration mode, output bit 7 must be reset again by the controller.

The table shows an AS-i circuit which is in operation. Since there is no AS-i error, bits 4 - 7 in the input byte are ZERO.

In the case of AS-i Slave address 1, this is a 4 I/O module. In this module Output 3 is set and Input 1 allocated.

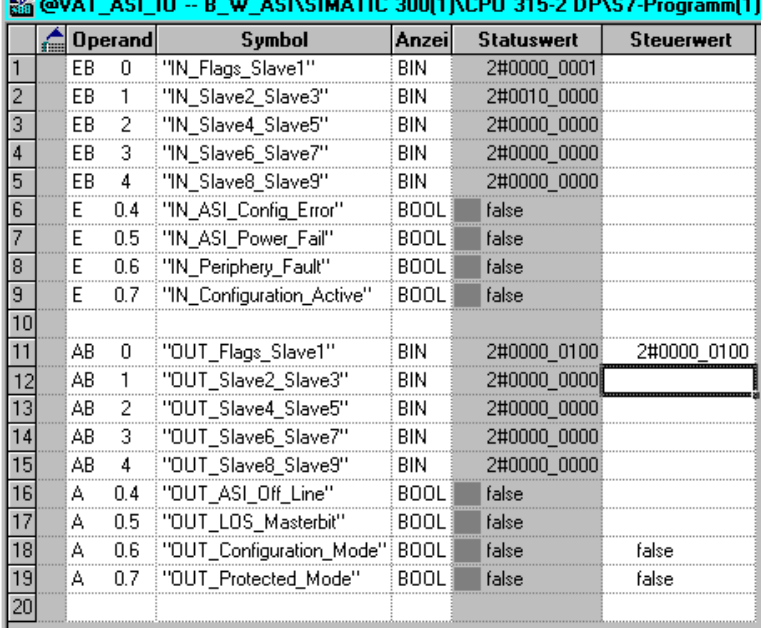

AS-i Slave address 2 is a 4 Input module. Input 2 is set.

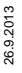

# **12.2.7 System behavior on AS-i Config Error**

If while running in protected mode a configured AS-i slave fails, an AS-i configuration error is generated.

- 1. The missing slave is shown on the display of the AS-i 3.0 PROFIBUS Gateway in Stainless Steel.
- 2. The input flag AS-i Config Error bit 4 in byte 2 is set.
- 3. If the standard parameters for the PROFIBUS hardware configuration were applied unchanged for the VBG-PB-K30-D-S, the Gateway sets the ExtDiag flag in the PROFIBUS data reply. This results in the controller signaling a PROFIBUS slave error and invoking OB82. At the same time the event is written to the diagnostic buffer of the CPU.

If the message for the ExDiagFlag is turned off in the PROFIBUS parameters, no PROFIBUS message is generated and OB82 is not activated. This is always recommended for applications which do not have to respond immediately to an error using OB82. In such cases the status can be processed using the message bit of the AS-i Flags or the Flags + Fault Detector bits for the normal PLC cycle. Error management can be structured on the basis of these messages.

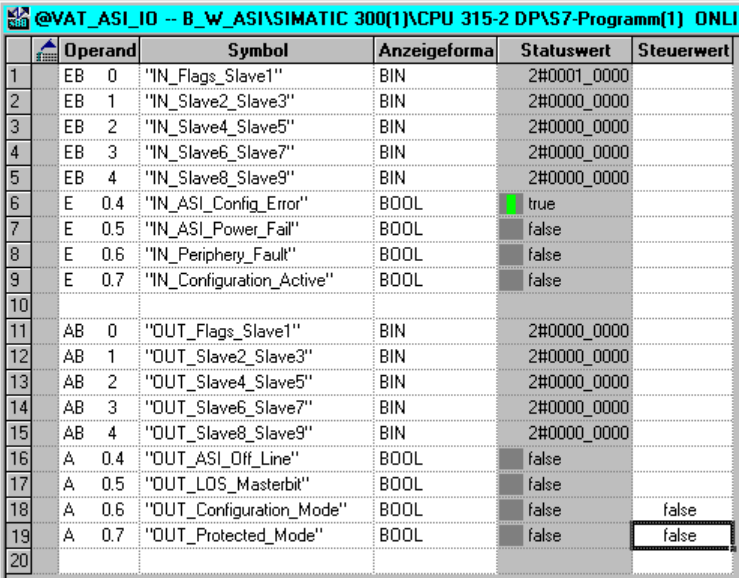

In the diagnostic buffer of the CPU the configuration error which occurred is entered with "Module error".

The affected VBG-PB-K30-D-S can be ascertained from the diagnostic address of the slave which reports the error. This diagnostic address is evident as a parameter of the OB82 when it is invoked. The event is declared as an incoming event.

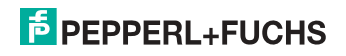

The diagnostic address, here 1022, refers to the specification in the hardware specification of the S7 with respect to the VBG-PB-K30-D-S.

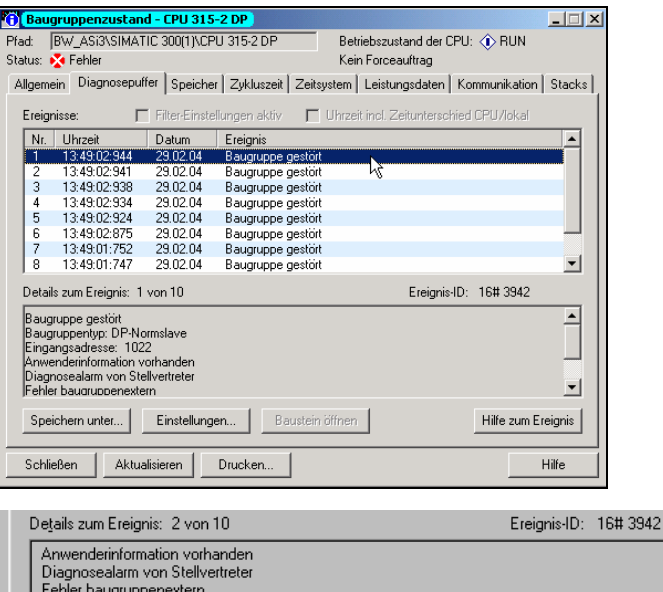

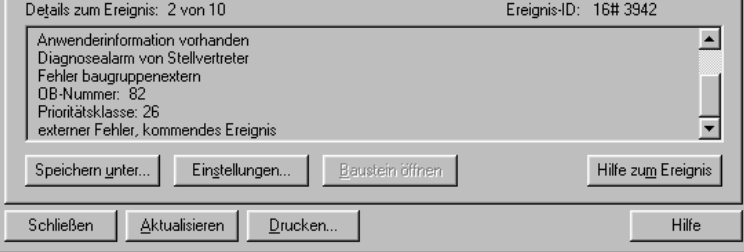

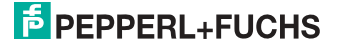

As soon as the AS-i configuration error is cleared, the OB82 is invoked again. In turn the diagnostic address of the VBG-PB-K30-D-S, here 1022, is entered as a parameter and the event is declared as an outgoing event.

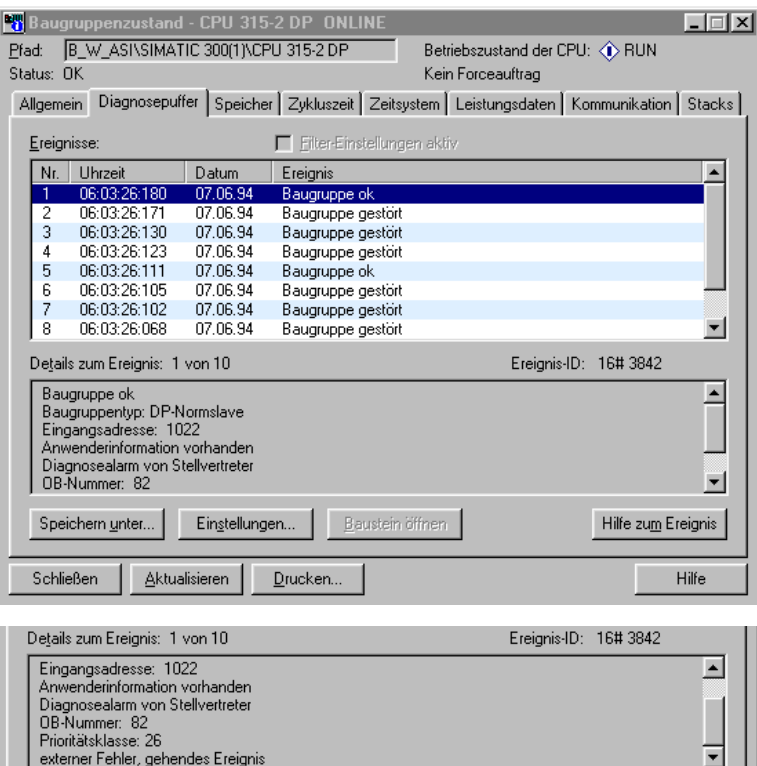

Entry of the error messages in the diagnostic buffer of the CPU and invoking of the OB82 is a consequence of the set ExtDiag flag for an error in the AS-i 3.0 PROFIBUS Gateway in Stainless Steel.

Baustein öffnen

This can be prevented by turning off the ExtDiag flag in the PROFIBUS parameters of the VBG-PB-K30-D-S.

The errors can be responded to by the controller by querying the AS-i flag in the input data. This means a configuration error is reported twice in a standard case: Once via the AS-i flag Config Error and once via the ExtDiag flag in the PROFI-BUS telegram.

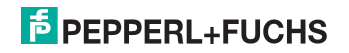

Speichern unter..

Schließen

Einstellungen...

Drucken..

**Aktualisieren** 

Hilfe zum Ereignis

Hilfe

If for timing reasons an AS-i error must be responded to in a non-interrupt controlled way, the message can be turned off using the ExtDiag flag. In this case it is sufficient to check the AS-i flag Config Error in the program sequence.

The same applies to the other messages.

If the message for various error states of the VBG-PB-K30-D-S is activated via the PROFIBUS and if the data for the PROFIBUS diagnostic data are enabled, the SIEMENS function module SFC13 can be used to retrieve the PROFIBUS diagnostic data of the AS-i Gateway and save them to a data module. Use of SFC13 is described in detail in the SIEMENS documentation for PROFIBUS.

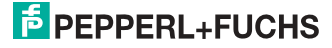

# **13. Codes Indicated by the Display**

In the basic state of the configuration mode, the addresses of all detected slaves are displayed in two-second intervals. A blank display indicates that the LDS (List of Detected Slaves) is empty, no slaves were detected.

In the basic state of the protected operating mode, the display is either blank or displays the address of a faulty assignment.

During manual address programming, the slave address display has a different meaning (see also chapter "Operating in advanced display mode").

All displayed numbers bigger than 31 which can not be interpreted as a slave address are status or error messages of the master. They have the following meanings:

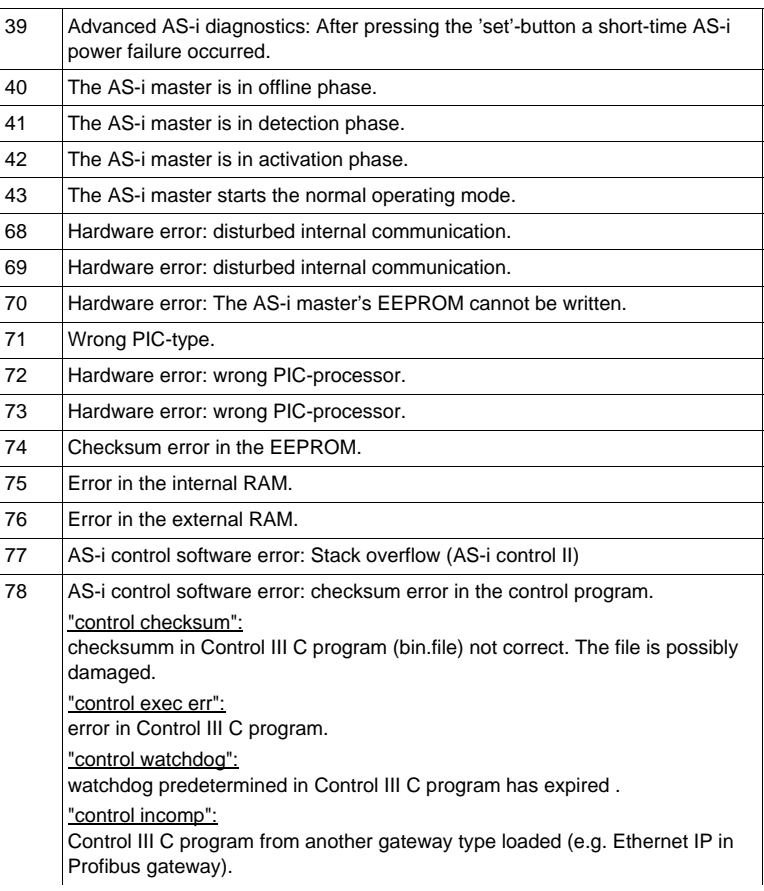

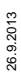

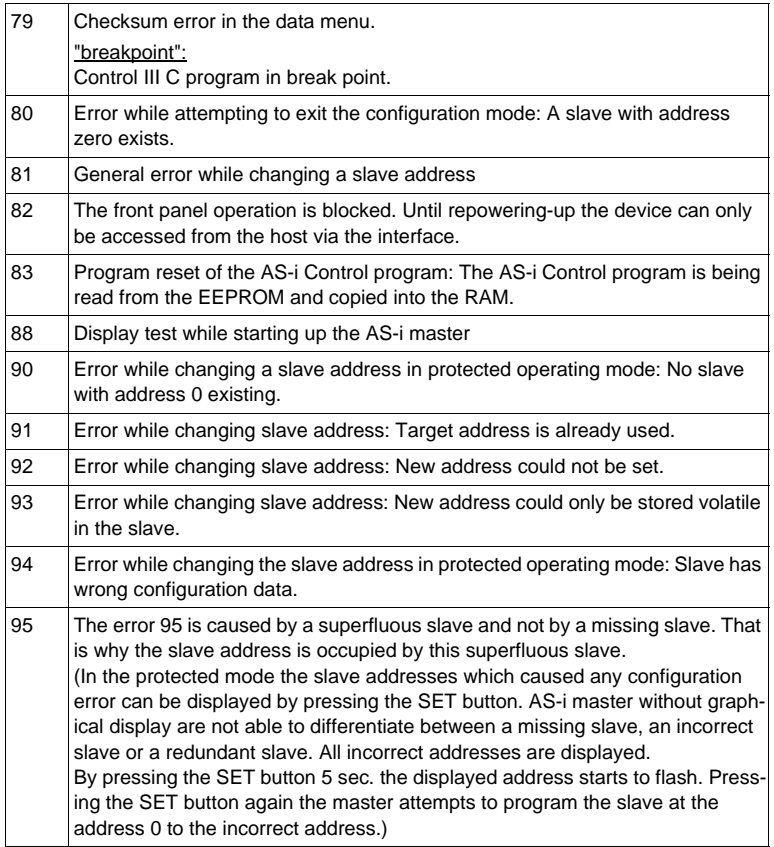

# **13.1 Codes indicated by AS-i Gateway with standard function range**

The basic master cannot display the following messages in a numeric form:

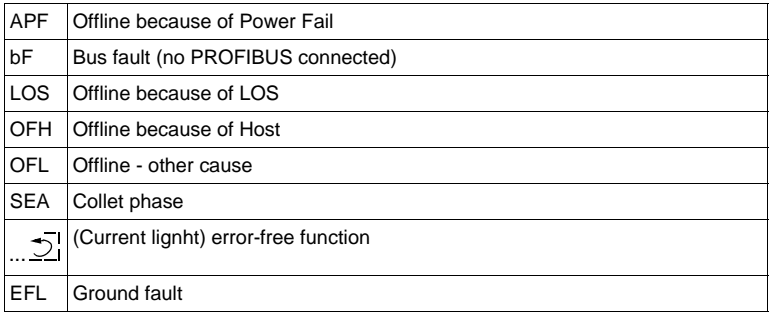

26.9.2013 26.9.2013

# **14. Glossary**

#### **A/B slave**

An AS-i slave with extended addressing. The address range of an A/B slave extends from 1A to 31A and 1B to 31B. As the master needs the fourth output data bit for switching between A and B address, A/B slaves only have three output data bits maximum.

#### **Activation phase**

In the activation phase the detected slaves are activated by sending the parameter. This is indicated by a "42" on the Master's Display. This phase takes only 10 ms, tops, to short to be displayed.

#### **AS-i Power Fail**

Voltage drop on the AS-i line; If the voltage drops below a specific value, the master changes to the  $\Rightarrow$  Offline phase.

#### **Initiation phase**

After the initial data exchange with all AS-i slaves the master is looking for new slaves. For this purpose an inquiring call is sent to one AS-i address. If a reply is received, the master tries to read the  $\Rightarrow$  current configuration of the slave. Depending on the mode ( $\Rightarrow$  protected mode or  $\Rightarrow$  configuration mode) and on the current configuration, the detected slave will be activated.

After each data exchange with all AS-i slaves exactly one inquiring call is sent to one slave address. Hence, the AS-i cycle always includes one more telegram than the number of activated slaves  $(\Rightarrow$  LAS).

### **Autoprog flags**

Auto Address Enable; flag from the operating system to the AS-i Master.

With this flag, automatic addressing can be enabled or disabled. This flag is saved in non-volatile memory in the Master.

Auto Address Assign, Auto Address Possible; flag from the AS-i Master to the operating system.

Automatic programming is not disabled and no configuration error was found.

If a slave fails, it could be addressed automatically.

Auto Address Available, flag from the AS-i Master to the operating system. Exactly one AS-i slave is missing and the automatic single node replacement is not disabled.

If at this point a slave with the address 0 and the profile of the missing slave is connected, it automatically receives the address of the missing slave.

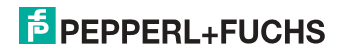

#### **I/O code**

The first digit of the slave profile, which indicates how many in- and outputs the slave has. A 4I/4O slave has for example a "7", and a slave with 4 digital inputs a "0".

#### **Detection phase**

In the detection phase, after the startup the master is scanning for AS-i slaves. The master remains in this phase until at least one slave was detected. If the master remains in the detection phase no slave was found. Most of the time, the reason for this is a wrong power supply or a wiring error.

The detection phase is indicated by code "41".

#### **Protected mode**

In protected operating mode only those slaves that are registered in the ⇒ LPS and whose current configuration matches the target configuration are activated.

Also see  $\Rightarrow$  configuration mode. This mode is intended for normal operation, since all AS-i protective measures are activated.

#### **ID code**

The ID code is set by the slave manufacturer and cannot be changed. The AS-i Association determines the ID codes which are assigned for a particular class of slaves. For example, all ⇒ *A/B slaves* have ID code "A".

### **ID1 Code, extended ID1 code**

The ID1 code is set by the slave manufacturer. In contrast to the other codes, which determine the profile, it can be changed from the master or using an addressing device. The user should however only use this feature in exceptional circumstances, since otherwise *configuration errors* may occur.

In the case of A/B slaves, the MSB of the ID1 code is used for distinguishing between the A and the B address. Therefore, only the lowest 3 bits are relevant for these slaves.

Since this code was not introduced until AS-i Specification 2.1, it is also referred to as extended ID1 code.

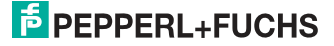

#### **ID2 Code, extended ID2 code**

The ID2 code is set by the slave manufacturer and cannot be changed. The AS-i Association determines the ID2 codes, which are assigned for a particular class of slaves. For example, all 2-channel 16 bit input slaves having an S-7-3 bit code use ID2 code "D". Since this code was not introduced until AS-i Specification 2.1, it is also referred to as extended ID2 code.

#### **Current configuration**

The configuration data of all slaves detected by the master. The configuration data of a slave, the  $\Rightarrow$  slave profile, consists of:

⇒ IO code, ⇒ ID code, ⇒ extended ID1code , ⇒ extended ID2 code.

### **Current parameter**

The AS-i parameter that have most recently been sent to the AS-i slave, as opposed to  $\Rightarrow$  permanent parameters.

### **Configuration Error/Config Error**

An configuration error is displayed if the target and the current configuration of the connected slaves do not match. A configuration error could be due to the following:

Missing slave:A slave entered in the  $\Rightarrow$  LPS is not available

Wrong type of slave:The  $\Rightarrow$  slave profile of the connected slave does not comply with the configuration.

Unknown slave: A connected slave is not entered in the  $\Rightarrow$  LPS.

### **LAS - List of Activated Slaves**

The master exchanges I/O data with the slaves entered in the LAS. In protected mode only the detected slaves ( $\Rightarrow$  LDS) that are expected by the master and are entered in the <sup>⇒</sup> LPS are activated. In configuration mode all slaves entered in the <sup>⇒</sup> LDS are activated.

### **LDS - List of Detected Slaves**

If the master was able to read the  $\Rightarrow$  slave profile, the slave is entered in the LDS.

### **LPF - List of Peripheral Faults**

The list of peripheral faults was introduced with specification 2.1. This list includes an entry for each slave that signals a  $\Rightarrow$  peripheral fault.

### **LPS - List of Projected Slaves**

The list of projected slaves includes all slaves expected by the master. When saving the current configuration all entries in the  $\Rightarrow$  LDS are stored in the LPS (except for a slave with address 0).

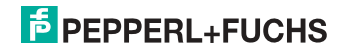

#### **Offline phase**

In the offline phase all input and output data is reset. This phase is entered after the startup of the master, after  $a \Rightarrow AS-i$  power fail, and during the transition from the  $\Rightarrow$  configuration mode to the  $\Rightarrow$  protected mode.

Furthermore, the master can actively be transfered into the offline phase by setting the offline flag.

During the offline phase, masters with a LED display show code "40".

#### **Peripheral fault**

A peripheral fault is indicated by a red flashing LED on the master and on the slave.

Depending on the slave type this indicates an overflow, an overload of the sensor's power supply, or another fault regarding the periphery of the slave.

#### **Permanent configuration**

The configuration data of all expected slaves stored in the master ( $\Rightarrow$  slave profile). If the  $\Rightarrow$  permanent configuration differs from the  $\Rightarrow$  actual configuration, a configuration error exists.

#### **Permanent parameter**

The parameters saved in the master and sent to the slave after startup of the master during the  $\Rightarrow$  activation phase.

#### **Configuration mode**

During the configuration mode the master exchanges data with all connected slaves, no matter which of the slaves were configured. Thus, in this mode it is possible to operate a system without the necessity to configure it before.

See also ⇒ protected mode.

#### **Single Slave**

A single slave can in contrast to  $a \Rightarrow A/B$  slave only be addressed from range 1 to 31; the fourth output data bit can be used. All slaves as defined by the older AS-i Specification 2.0 are single slaves.

There are however also single slaves as defined by Specification 2.1, for example the new 16 bit slaves.

#### **Slave profile**

Configuration data for a slave, consisting of:

⇒ *I/O configuration* and ⇒ *ID-Code*, as well as ⇒ *extended ID1-Code* and ⇒ *extended ID2-Code*.

The slave profile is used to distinguish between various slave classes. It is specified by the AS-i Association and set by the slave manufacturer.

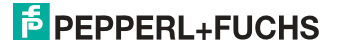

AS-i 2.0 slaves do not have extended ID1 and ID2 codes. A 2.1 or 3.0 AS-interface master enters in this case an "F" for each of the extended ID1 and ID2 codes.

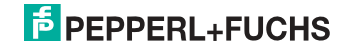

# **15. Reference List**

# **15.1 Manual: "AS-i 3.0 Command Interface"**

This Manual contains a detailed description of the AS-i 3.0 Command Interface.

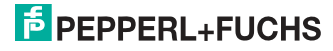

# **FACTORY AUTOMATION -**SENSING YOUR NEEDS

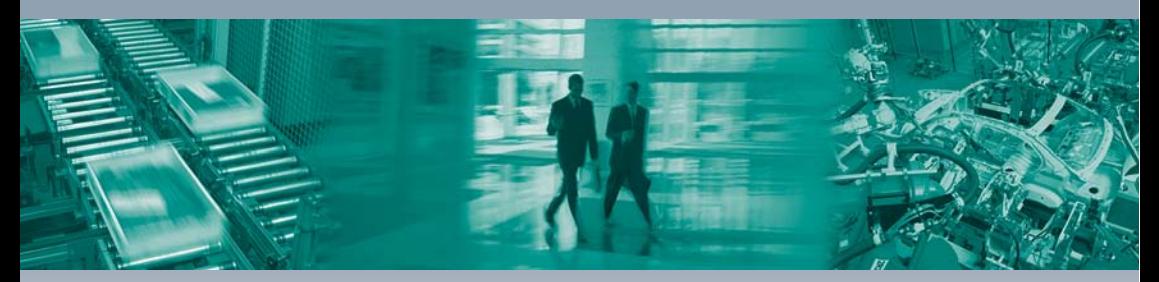

 $\Box$ 

#### **Worldwide Headquarters**

Pepperl+Fuchs GmbH 68307 Mannheim Germany Tel. +49 621 776-0 E-mail: info@de.pepperl-fuchs.com

#### **USA Headquarters**

Pepperl+Fuchs Inc. Twinsburg, Ohio 44087 · USA Tel. +1330 4253555 E-mail: sales@us.pepperl-fuchs.com

#### Asia Pacific Headquarters

Pepperl+Fuchs Pte Ltd. Company Registration No. 199003130E Singapore 139942 Tel. +65 67799091 E-mail: sales@sg.pepperl-fuchs.com

# www.pepperl-fuchs.com

Subject to modifications Copyright PEPPERL+FUCHS · Printed in Germany  $\mathsf{L}% _{0}\left( \mathsf{L}_{1}\right)$  $\Box$ **E** PEPPERL+FUCHS **SENSING YOUR NEEDS** 

٦